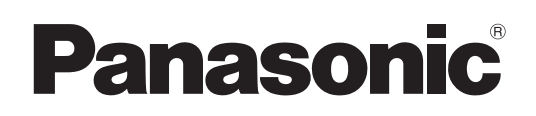

# **Operating Instructions**

## **Network Operations**

**LCD Projector Commercial Use**

# **Model No.** PT-VX400NTU PT-VX400NTE PT-VX400NTEA

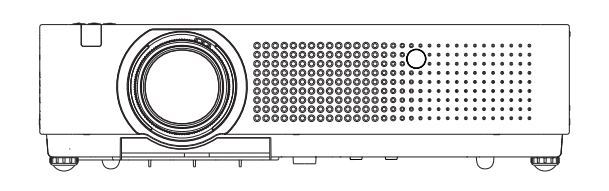

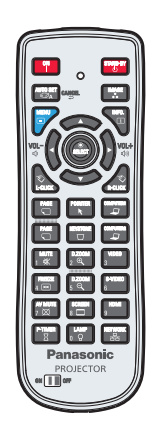

■ This manual explains the network operation of the projector. **For information other than the network operation, such as the usage, inspection and replacement of parts, see "Operating Instructions - Projector Operations".**

**ENGLISH**

# **Contents**

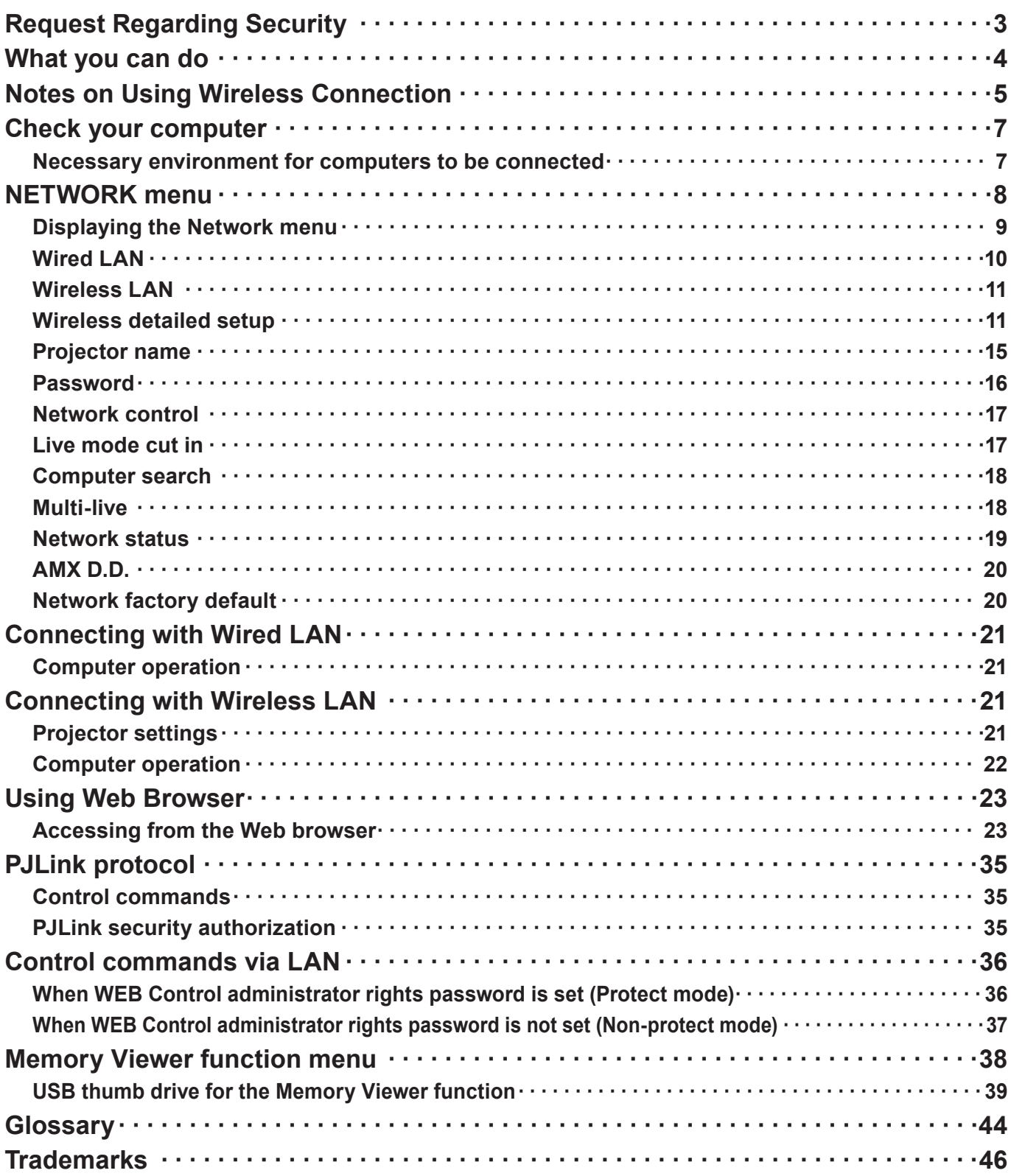

### **Notes**

<sup>•</sup> The illustrations and screenshots in this manual may be different from those on your computer.

<sup>•</sup> Expressions used in this document Pages to reference within this document are indicated as (See page ○○), and pages to reference in the supplemental "Operating Instructions - Projector Operations" are indicated as (See [○○] of the Projector Operations).

# <span id="page-2-0"></span>**Request Regarding Security**

When using this product, security breaches of the type described below are conceivable.

- Leakage of your private information via this product
- Illegal operation of this product by a malicious third-party
- Harm to or cessation of operation of this product by a malicious third-party

Be sure to implement sufficient security measures.

- Set passwords, and limit the users that are permitted login access.
- Make sure the password is as hard to guess as possible.
- • Change the password periodically.
- • Panasonic Corporation and its affiliated companies never directly ask customers for their password. Do not give out your password even if directly asked by a third-party representing themselves as Panasonic Corporation.
- • Always use on a network that has safety protection such as a firewall implemented.

### **About Wireless LANs**

The advantage of a wireless LAN is that information can be exchanged between a PC or other such equipment and an access point using radio waves as long as you are within range for radio transmissions. On the other hand, because the radio waves can travel through obstacles (such as walls) and are available everywhere within a given range, problems of the type listed below may occur if security-related settings are not made.

- • A malicious third-part may intentionally intercept and monitor transmitted data including the content of e-mail and personal information such as your ID, password, and/or credit card numbers.
- • A malicious third-party may access your personal or corporate network without authorization and engage in the following types of behavior.
	- Retrieve personal and/or secret information (information leak)
	- Spread false information by impersonating a particular person (spoofing)

Overwrite intercepted communications and issue false data (tampering)

Spread harmful software such as a computer virus and crash your data and/or system (system crash)

Since most wireless LAN adapters or access points are equipped with security features to take care of these problems, you can reduce the possibility of these problems occurring when using this product by making the appropriate security settings for the wireless LAN device.

Some wireless LAN devices may not be set for security immediately after purchase. To decrease the possibility of occurrence of security problems, before using any wireless LAN devices, be absolutely sure to make all security-related settings according to the instructions given in the operation manuals supplied with them.

Depending on the specifications of the wireless LAN, a malicious third-party may be able to break security settings by special means.

Please contact Panasonic if you need help taking care of security settings or other such.

If you cannot perform security settings for your wireless LAN by yourself, please contact the Panasonic Support Center.

Panasonic asks customers to thoroughly understand the risk of using this product without making security settings, and recommends that the customer make security settings at their own discretion and responsibility.

# <span id="page-3-0"></span>**What you can do**

### **<WEB control> [\(See page](#page-22-1) 24)**

The following operations are possible when using WebBrowser.

- Setting and adjusting the projector
- Displaying the projector status
- • Setting for message transmission

### **<PJLink> [\(See page](#page-34-1) 35)**

Compatible with PJLink Class 1. The following operations can be performed from a computer when PJLink protocol is used.

- Setting the projector
- Querying the projector status

### **<Command control> (See [Control commands] of the Projector Operations)**

You can control the projector from a computer, using the control commands of the serial terminals.

#### $\left($ **Note**

When using [WEB CONTROL], [PJLink], and [COMMAND CONTROL], set [Network control] in the [Network] menu of the projector to [On] ([See page](#page-43-1) 17).

### ■ Application software supplied in the CD-ROM

- Multi Projector Monitoring & Control Software (Windows) Software for monitoring and controlling multiple projectors connected via LAN.
- Logo Transfer Software (Windows) Software for transferring a user's unique image such as a company logo to be projected at the beginning.
- Wireless Manager mobile edition 5.5 (Windows/Macintosh) Software for sending the computer screen via wireless/wired LAN.

### $Note$

• For the usage of the software listed above, see the operation manual for each software in the supplied CD-ROM, and for the restrictions, see "List of Compatible Projector Models".

# <span id="page-4-0"></span>**Notes on Using Wireless Connection**

Wireless connection function of the projector uses radio waves in the 2.4 GHz band. A radio station license is not required, but be sure to read and fully understand the following items before use.

### ■ Do not use near other wireless equipment.

The following equipment may use radio waves in the same band as the projector.

When the projector is used near these devices, radio wave interference may make communication impossible, or the communication speed may become slower.

- • Microwave ovens, etc.
- • Industrial, chemical and medical equipment, etc.
- • In-plant radio stations for identifying moving objects such as those used in factory manufacturing lines, etc.
- • Designated low-power radio stations

#### **If at all possible, avoid the use of cellular phones, TV sets or radios near the projector.**

Cellular phones, TV sets, radios and similar devices use different radio bands from the projector, so there is no effect on wireless communication or the transmission and reception of these devices. However, radio waves from the projector may produce audio or video noise.

#### ■ Wireless communication radio waves cannot penetrate steel reinforcements, metal, concrete, **etc.**

Communication is possible through walls and floors made from materials such as wood and glass (except glass containing wire mesh), but not through walls and floors made from steel reinforcements, metal, concrete, etc.

### **Avoid using the projector in locations prone to static electricity.**

If the projector is used in a location prone to static electricity, such as on a carpet, the wireless LAN or wired LAN connection may be lost.

If this happens, eliminate the source of static electricity or electromagnetic noise and reconnect to the wireless LAN or wired LAN.

In rare cases static electricity or electromagnetic noise may make it impossible to establish a connection to the LAN.

If this happens, press the power button on the remote control or on the projector to power off the projector temporarily.

After the cooling fan stops operating (after <POWER> indicator on the projector changes from blinking in red to lighting in red), power on the projector and reconnect to the LAN.

### **Using the projector outside the country**

It is forbidden to take the projector outside the country or region where you purchased it, so use it only in the said country or region. Also, note that depending on countries or regions there are restrictions on the channels and frequencies at which you can use the wireless LAN.

### **Notes on Using Wireless Connection (continued)**

### **Wired LAN**

- Use straight or crossover LAN cable that is compatible with category 5 or above.
- \* Whether straight cable, crossover cable or both can be used varies depending on the system configuration. For details, consult your system administrator.

### **Available wireless LAN channels**

The channels (frequency range) that can be used differ according to the country or region. Refer to the table below.

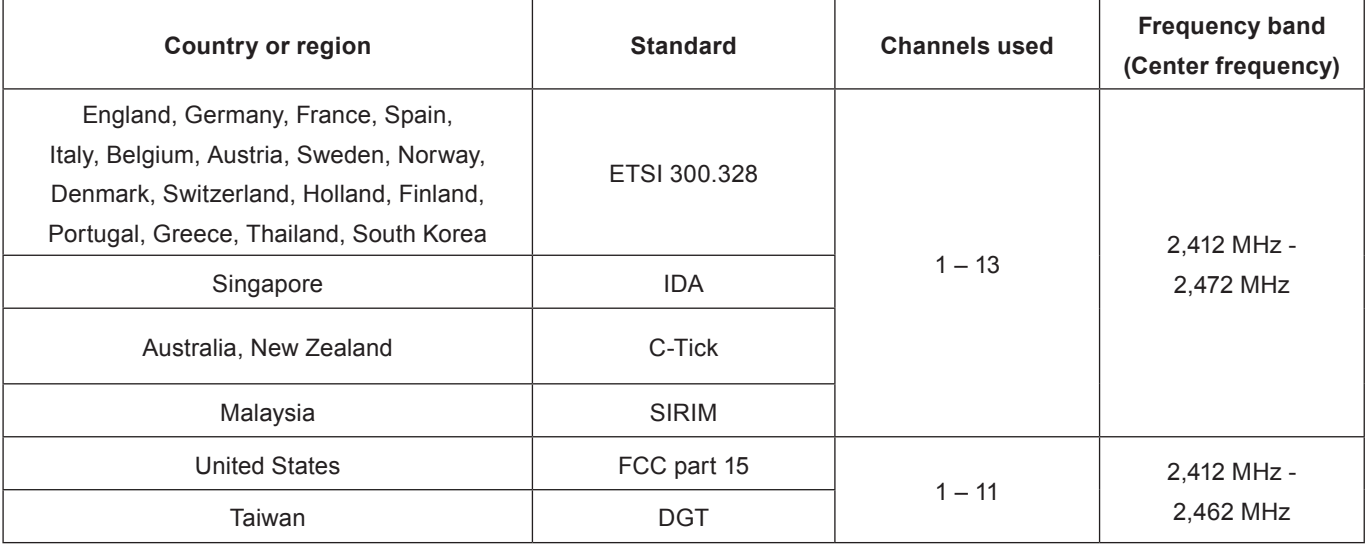

# <span id="page-6-0"></span>**Check your computer**

### <span id="page-6-1"></span>**Necessary environment for computers to be connected**

- First, check your computer to see whether or not it has a wired LAN  $*$  or a built-in wireless LAN function.
	- **\* "Glossary" ([See page](#page-43-1) 44 45)**
- Before connecting the projector to the computer, be sure to check the following settings.
- • Operation is not guaranteed for all wireless LAN adapters and built-in wireless LAN adapters.

### **Wired LAN**

### **Check 1 For LAN cable**

- Is the cable properly connected?
- Use LAN cable that is compatible with category 5 or above.

### **Check 2 Wired LAN settings**

### **<Computer with a built-in wired LAN function>**

• Is your wired LAN switched on?

### **<Computer without a built-in wired LAN function>**

- Is your wired LAN adapter properly recognized?
- Is your wired LAN adapter switched on?
- Install the wired LAN adapter driver beforehand. For details on how to install the driver, refer to the instructions accompanying the wired LAN adapter.

### **Wireless LAN**

### **Check 1 Wireless LAN settings**

### **<Computer with a built-in wireless LAN function>**

• Is your wireless LAN switched on?

### **<Computer without a built-in wireless LAN function>**

- Is your wireless LAN adapter properly recognized?
- Is the wireless LAN adapter switched on?
- Install the wireless LAN adapter driver beforehand. For details on how to install the driver, refer to the instructions accompanying the wireless card.

### **Check 2 Computer's settings**

• When security (firewall) software and utilities for network cards are installed, these may prevent connection of the projector.

### **<Windows XP/Windows Vista/Windows 7>**

- Is Network Bridge enabled?
- Has your firewall been disabled?

### ■ For WebBrowser

- WebBrowser is necessary to use WEB control.
- • Compatible OS : Windows XP/Windows Vista/Windows 7, Mac OS X v10.4/v10.5/v10.6/v10.7
- • Compatible WebBrowser : Internet Explorer 6.0/7.0/8.0/9.0, Safari 4.0/5.0 (Mac OS)

### **Note**

• Do not touch the LAN terminal or the metal part of the LAN cable, the static electricity may discharge from our hand (body) causing a malfunction

## <span id="page-7-0"></span>**NETWORK menu**

- **WIred LAN→ [See page](#page-9-1) 10** You can make detailed wired LAN settings.
- **Wireless LAN → [See page](#page-10-1) 11** You can select wireless LAN mode.
- **Wireless detailed setup → [See page](#page-10-1) 11** You can make detailed wireless LAN settings.
- **Projector name→ [See page](#page-14-1) 15** You can change the name of the projector.

### **Password→ See page 16**

Set this to [ON] if you want to restrict the connection by setting a password when connecting with the projector using the "Wireless Manager mobile edition 5.5".

When using the deliver image to all function or the delivered image deletion function of the "Multi Projector Monitoring & Control Software", image cannot be delivered to the projector with [PASSWORD] set to [ON]. To use these image delivery functions, set it to [OFF]. (Default: OFF). You can also change the password for the network connection.

- **Network control→ See page 17** This sets the network control method.
- **Live mode cut in→ See page 17**

Set this to [ON] if you allow another user in the live mode to cut in while you are in the live mode (sending the screen images) using the "Wireless Manager mobile edition 5.5". (Default: OFF)

- **Computer search → See page 18** You can search computers that can connect using the "Wireless Manager mobile edition 5.5".
- **Multi-live→ See page 18** Use this when connecting with a computer using the "Wireless Manager mobile edition 5.5".
- **Network status→ See page 19** This displays the network status of the main unit.
- **AMX D.D.→ See page 20** This function alows the projector to be detected by AMX Device Discovery.
- **Memory viewer→ See page 38**

You can make a presentation or project an image without using computers or some other external equipment.

 **Network factory default→ See page 20** You can reset the network settings to the factory default settings of the projector.

<span id="page-8-0"></span>To connect the projector and the computer by changing the setting at the time of purchase, change the setting by displaying the menu with the following procedure.

### **Displaying the Network menu**

**Press the <MENU> button on the projector or on the remote control, and press ▲▼ 1 buttons to select the Network as input source.**

The main menu appears.

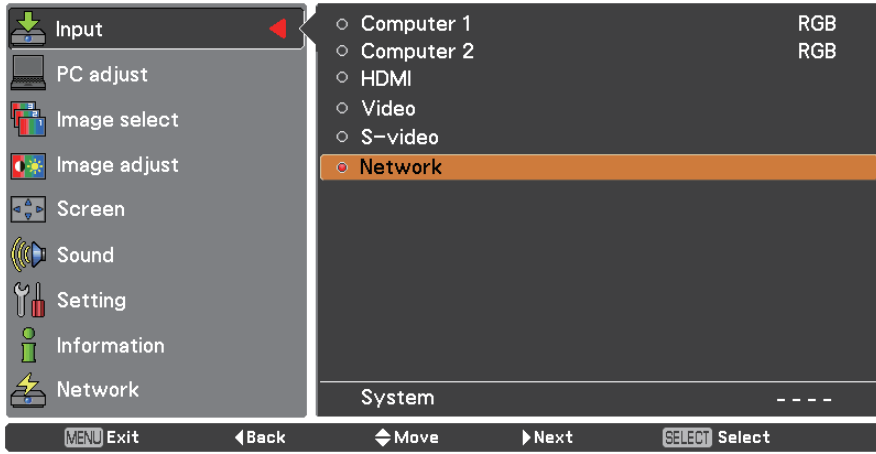

**Select [Network] with the ▲▼ buttons and press the <SELECT> button or the ► 2 button to access the sub-menu.**

The network menu appears.

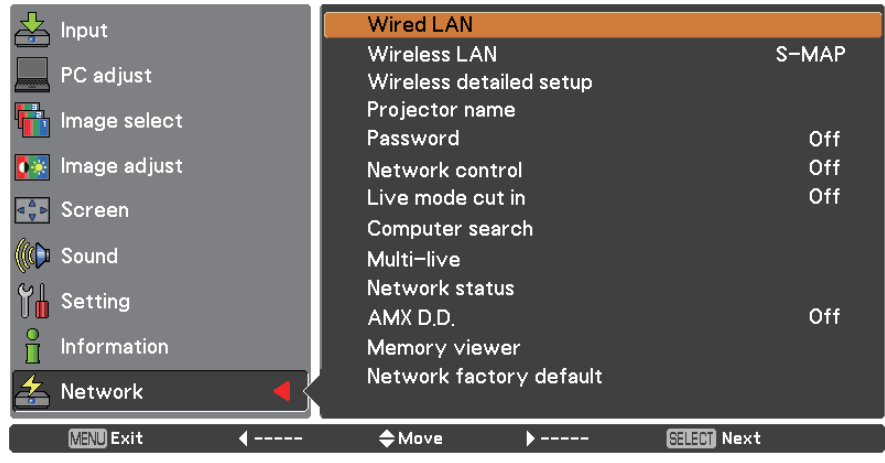

**Note** 

• Unavailable items on the menu screen are grayed out and cannot be selected.

### <span id="page-9-1"></span><span id="page-9-0"></span>**Wired LAN**

You can make detailed wired LAN settings.

# **Press ▲▼ to select [Wired LAN], and press <SELECT> button. 1** The [Wired detailed setup] screen appears.

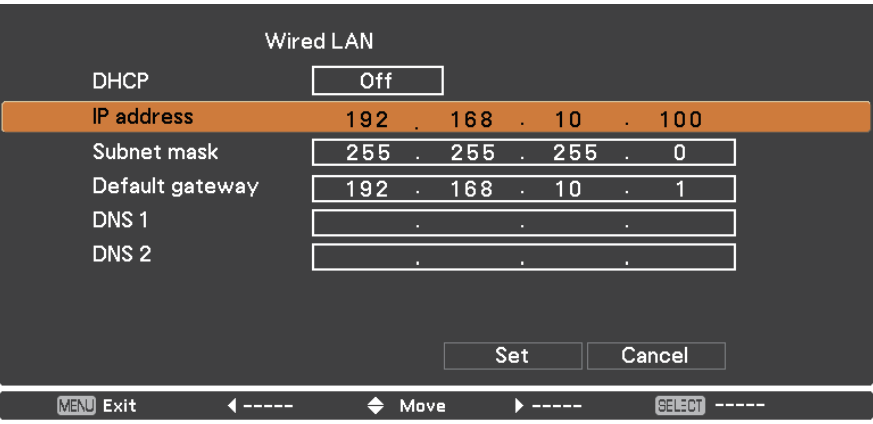

### **2 Press ▲▼ to select an item, and change the setting according to the instructions.**

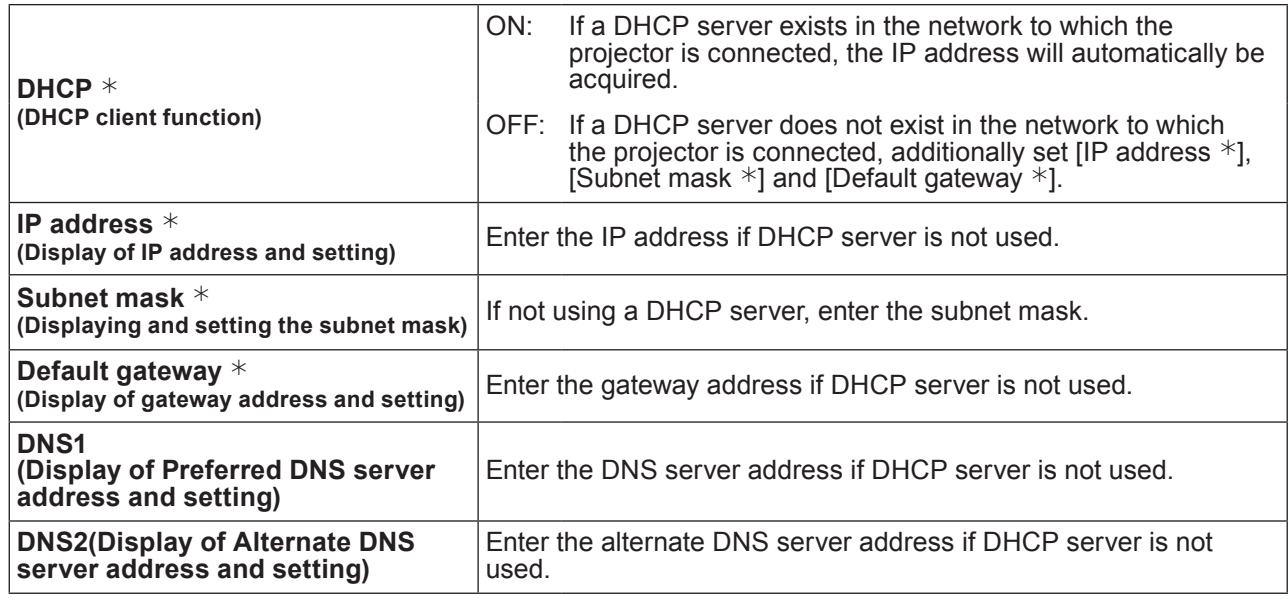

 $*$  "Glossary" ([See page](#page-43-1) 44 – 45)

# **3** Press **AV ID** to select [Set], and press <SELECT> button. Save the current network settings.

### (Notes)

- Before using the DHCP server, make sure the DHCP server is already functioning.
- For details of IP address, subnet mask, gateway and DNS server, ask the network administrator.
- A wired LAN and wireless LAN cannot be used in the same segment.

### ■ Default wired LAN settings

The following settings are set before the projector leaves the factory.

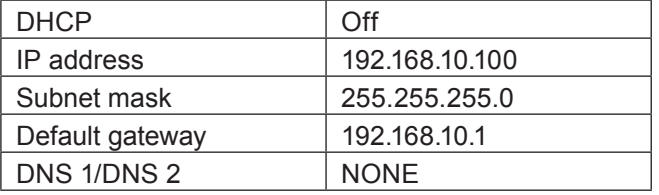

### <span id="page-10-1"></span><span id="page-10-0"></span>**Wireless LAN**

You can set the network number.

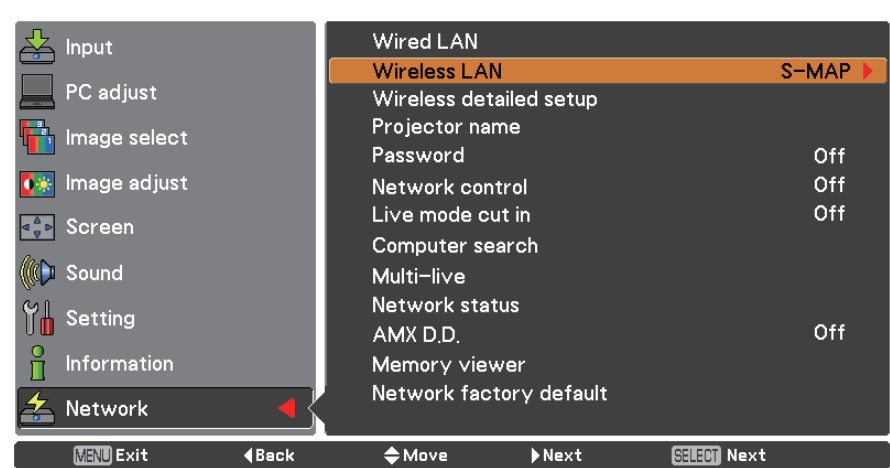

### **1 Press ▲▼ to select [Wireless LAN], and press <SELECT> or ► button.**

### **Select the number to be connected with the ▲▼ buttons. 2**

• Network number [Off], [S-MAP], [1]-[4], [User 1]-[User 3]

### Notes

- • Selecting [Off] disables the wireless LAN.
- Network number: [S-MAP] and [1]-[4] are available only when connecting via wireless LAN with the application software the "Wireless Manager mobile edition 5.5". For details, refer to the operation manual of the "Wireless Manager mobile edition 5.5".
- Network number:[USER1]-[USER3] can be changed in [Wireless detailed setup] menu. (p.12)

### **Wireless detailed setup**

You can configure more precise network settings, if you select from [USER1] to [USER3] (user) for [Wireless LAN] in the network menu. For network settings, contact your network administrator.

### ■ Configuration of Wireless LAN (USER)

**1 Press ▲▼ to select [USER1] – [USER3], and press <SELECT> button.**

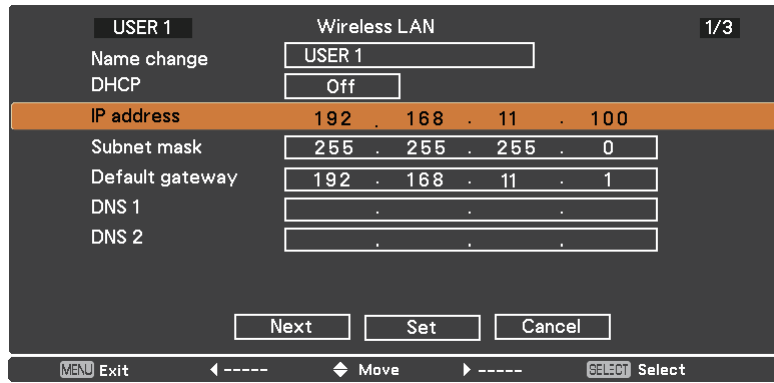

### **Press ▲▼ to select an item, and change the setting according to the instructions. 2**

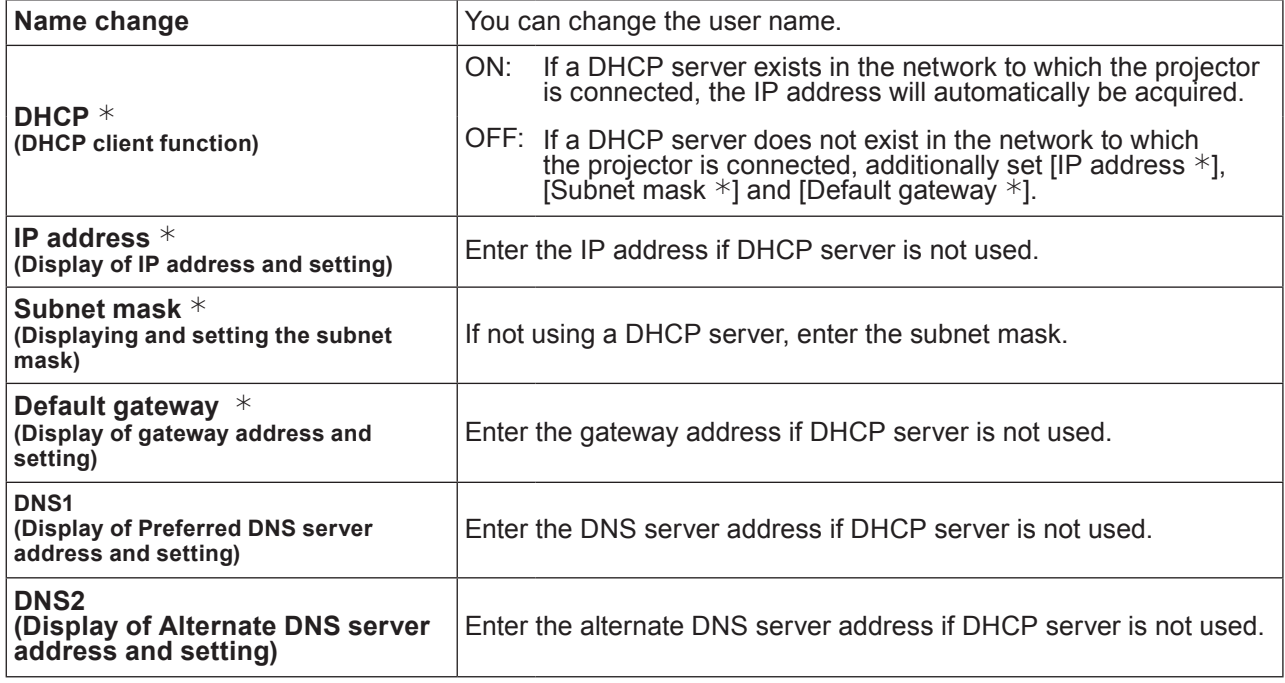

 $*$  "Glossary" ([See page](#page-43-1) 44 – 45)

### **Notes**

- Before using the DHCP server, make sure the DHCP server is already functioning.
- For details of IP address, subnet mask, gateway and DNS server, ask the network administrator.
- • A wired LAN and wireless LAN cannot be used in the same segment.

# **Press ▲▼◄► to select [Next], and press <SELECT> button. 3** [Wired detailed setup] screen (2/3) setting screen is displayed.

Make the settings related to the wireless connection between the projector and the network. Select [Cancel] instead of [Next] to cancel the configuration change.

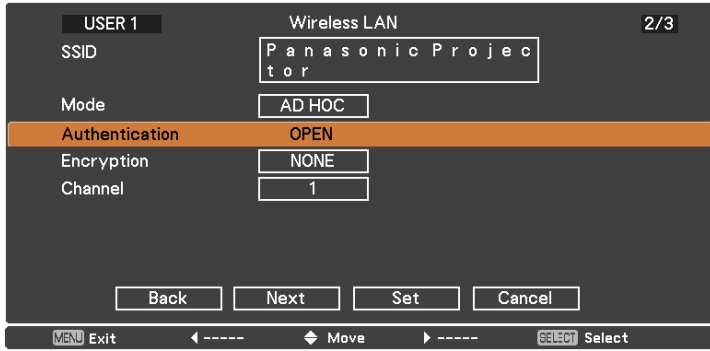

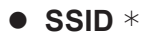

• SSID  $*$  : If the mode is [AD HOC], enter the same character string as that of SSID set on the computer to be connected. If the mode is [Infrastructure  $*$ ], enter the SSID registered at the access point  $*$ .

**Notes** • SSID has to be entered in alphanumeric letters.

• You cannot set "any" or "ANY" for SSID.

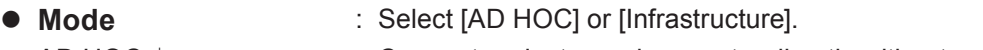

- AD HOC \* : Connect projector and computer directly without access point.
- Infrastructure  $*$  : Connect through access point.

```
¼ "Glossary" (See page 44 – 45)
```
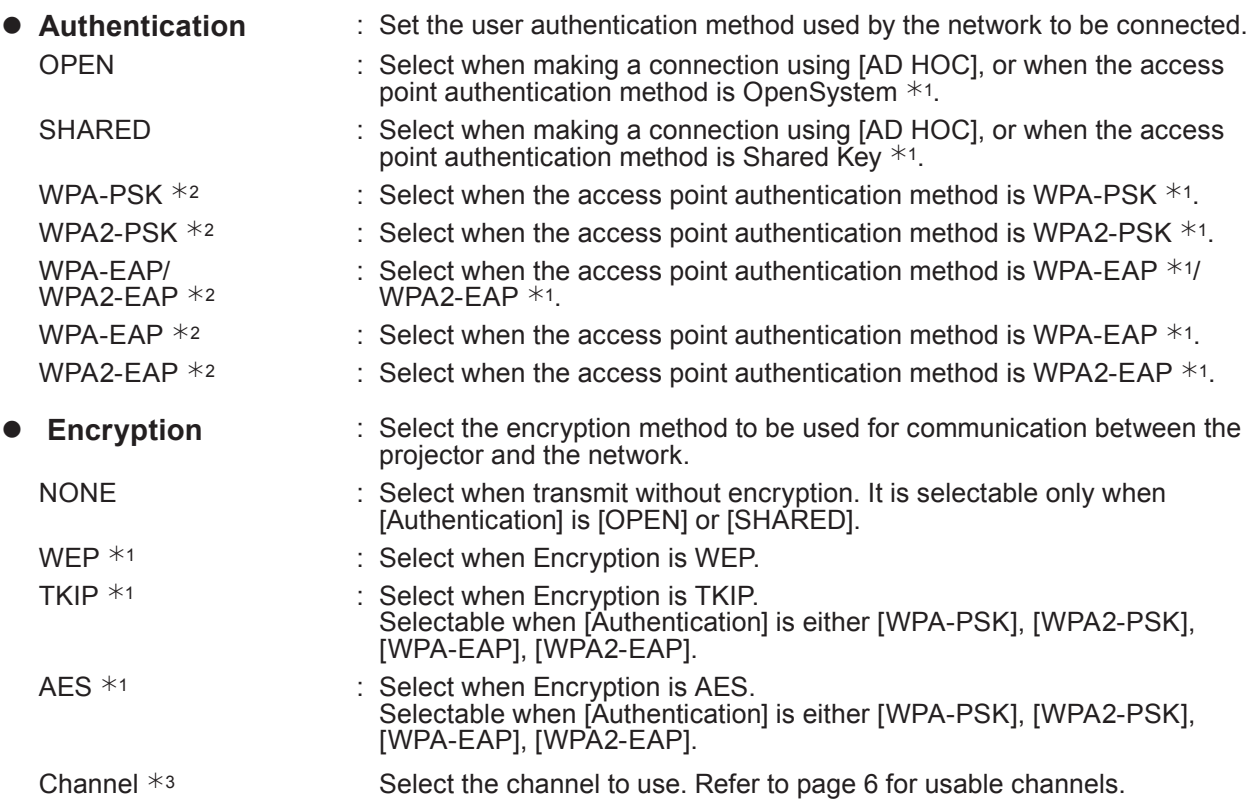

 $*$  1: "Glossary" ([See page](#page-43-1) 44 – 45)

 $*$  2: Available when the mode is set to [Infrastructure].

 $*$  3: Available when the mode is set to [AD HOC}.

### **Note**

Important video/audio data is protected because AES encryption pr ng takes place in advance for all network numbers, even if [Encryption] is set to [NONE].

**4** Press **AV < ►** to select [Next], and press <SELECT> button.<br>At this point, select [Back] to go back to the previous screen (1/3), or select [Cancel] to cancel the configuration change.

In addition, further perform the following setting depending on [Authentication] and [Encryption] settings.

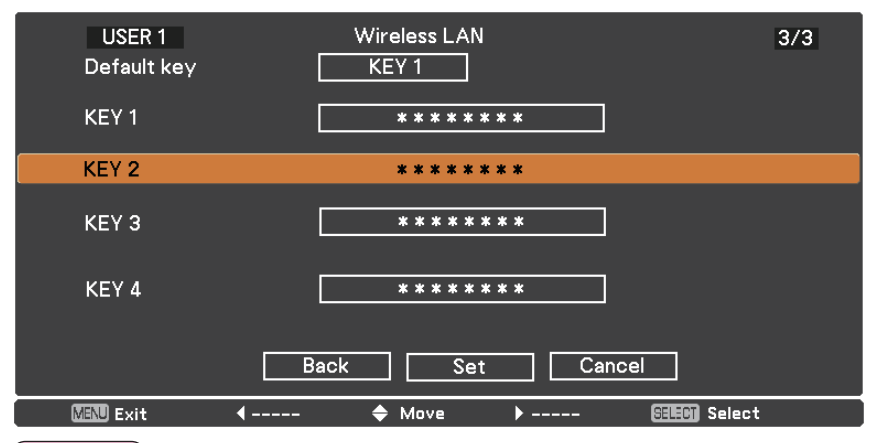

### Note

The setting menu is different depending on the setting of [Authentication] and [Encryption]. The above menu is an example when [Authentication] is set to [OPEN] or [SHARED] and [Encryption] is set to [WEP].

### ● When setting [OPEN] or [SHARED] as authentication and setting [WEP] as the **encryption method:**

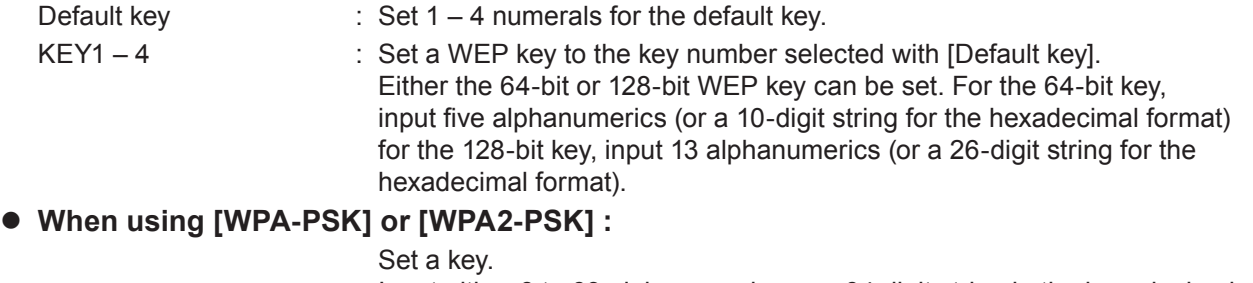

Input either 8 to 63 alphanumerics or a 64 digit string in the hexadecimal format.

### ● When the authentication method is [WPA-EAP/WPA2-EAP], [WPA-EAP], [WPA2-EAP]:

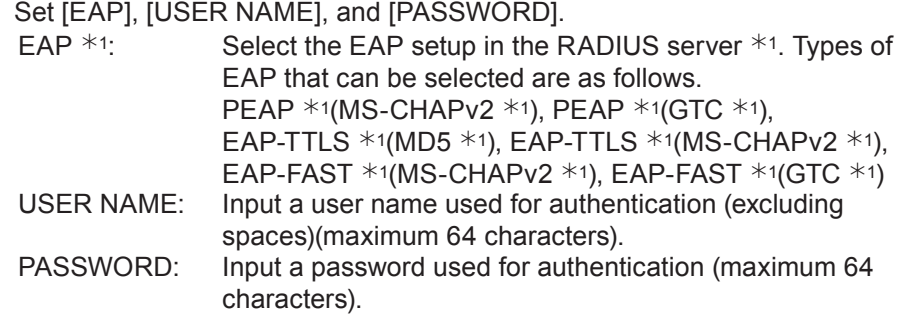

 $*$  1: "Glossary" ([See page](#page-43-1) 44 – 45)

#### (Notes

- If you are unable to connect to the wireless LAN through the access point even after performing the steps in "Projector settings [\(See page](#page-10-1) 22)", contact the manufacturer of the access point.
- When using EAP, the projector needs to be set according to the setting of the RADIUS server. Check with the network administrator for the setting of the RADIUS server.
- • When using an EAP together with an access point with invalid SSID broadcast, select WAP-EAP or WAP2-EAP for the authentication method even if the authentication method of the access point is WPA-EAP/WPA2-EAP.

### ■ Default settings of **[USER 1] - [USER 3]**

The following settings as [USER1] - [USER3] in the wireless LAN are set before the projector leaves the factory.

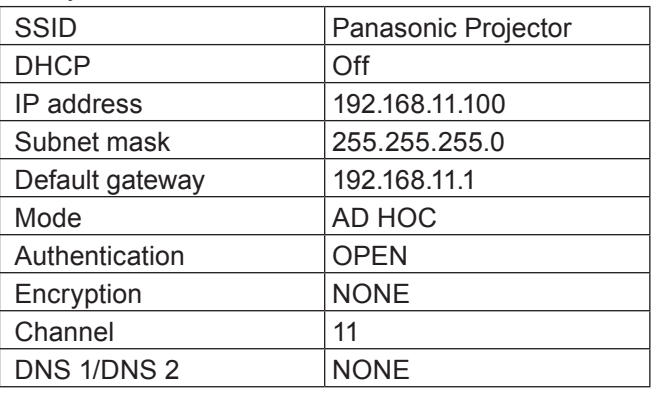

# <span id="page-14-0"></span>**5** Press **AV I**  $\bullet$  to select [Set], and press <SELECT> button.<br>Save the current network settings.

#### $($  Note  $)$

When configuration is completed, you need to select [Set] and press the <SELECT> button. At this point, select [Back] to go back to the previous screen (2/3), or select [Cancel] to cancel the configuration change.

### <span id="page-14-1"></span>**Projector name**

You can change the projector name to be displayed on the network.

### **1 Press ▲▼ to select [Projector name], and press <SELECT> button.**

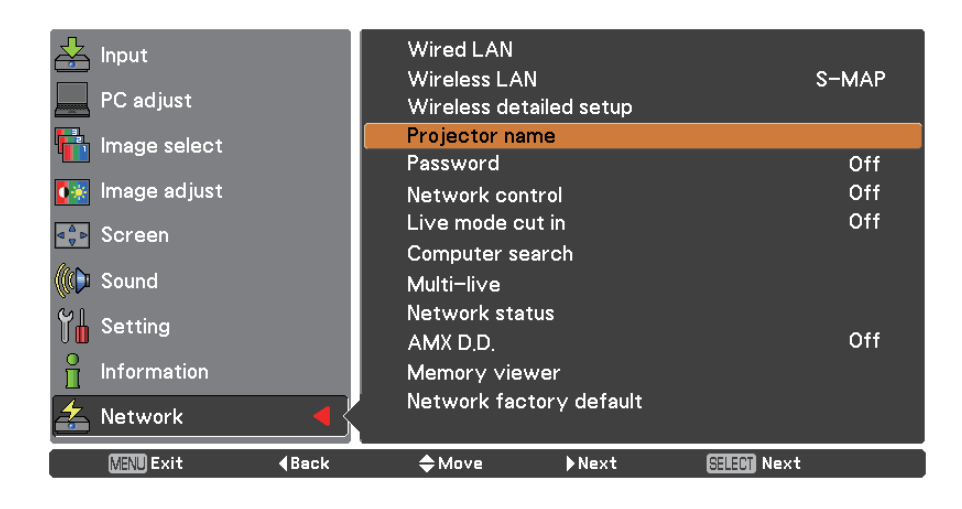

- **Select characters with the ▲▼◄► 2 buttons and press the <SELECT> button to enter the projector name.**
- **Select [Set] with the ▲▼◄► buttons 3 and press the <SELECT> button.**

Select [Cancel] to undo the changes and then press the <SELECT> button.

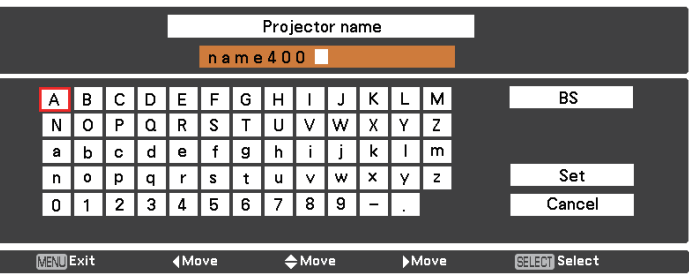

#### <span id="page-15-0"></span>**Password**

- • By controlling connection with password setting, it is possible to prevent an external device from accidentally connecting and interrupting projection images, etc.
- Set to [On] to perform password check when connecting with the projector using "Wireless Manager mobile edition 5.5". (Default : [Off])
- • When using the deliver image to all function or the delivered image deletion function of the "Multi Projector Monitoring & Control Software", image cannot be delivered to the projector with password setting set to [On]. To use these image delivery functions, set it to [Off].

**1 Press ▲▼ to select [Password]. Press <SELECT> button or the ► button to access to the submenu.**

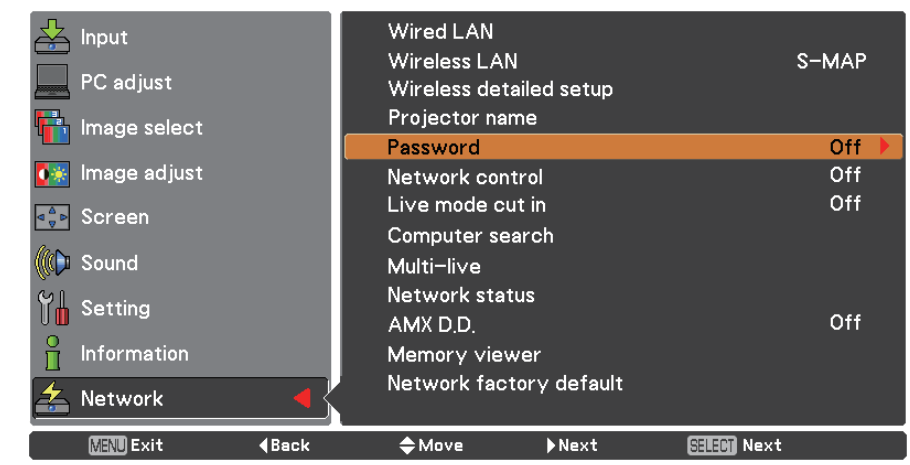

**2 Press ▲▼ to select [Password] and press the <SELECT> button. Select [On] or [Off] with ▲▼buttons.**

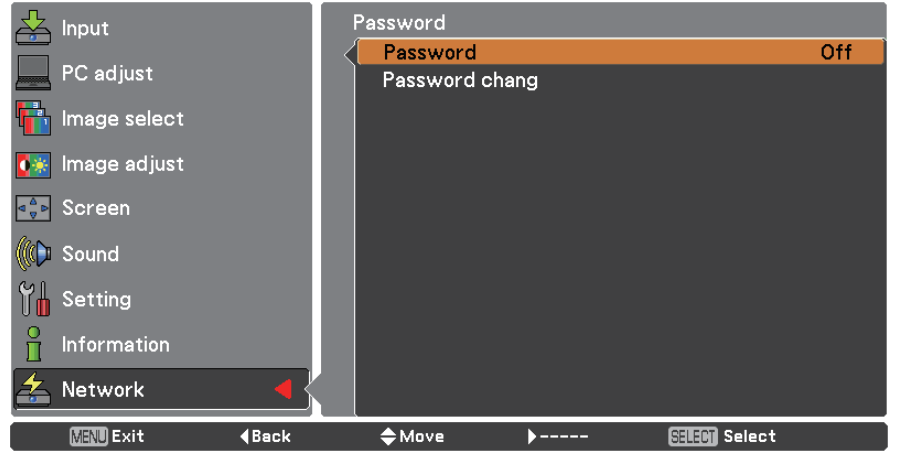

- **3 Press ▲▼ to select [Password change], and press <SELECT> button. Select characters with the ▲▼◄► buttons and press the <SELECT> button to enter the password.**
- **After inputting the password, select [OK] using the ▲▼◄► buttons and then press 4 <ENTER> button.**

Select [CANCEL] to undo the changes and then press the <SELECT> button.

#### **Note**

• When connecting to the projector using the "Logo Transfer Software", setting of the password is irrelevant.

**1 Press ▲▼ to select [Network control].**

### <span id="page-16-0"></span>**Network control**

Set when you want to control the projector from a computer connected to the network.

#### Wired LAN Input Wireless LAN S-MAP PC adjust Wireless detailed setup Projector name Image select Off Password ● Image adjust Off Network contro Off Live mode cut in **A**P Screen Computer search (C) Sound Multi-live Network status Setting Off AMX D.D. Information Memory viewer Network factory default Network **MENU** Exit **4Back**  $\Leftrightarrow$  Move Next **SELEM** Next

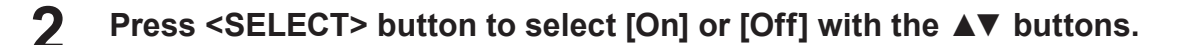

### **Live mode cut in**

Set this [On] to allow interrupt of the Live mode by other users, or to allow delivery of images by the "Multi Projector Monitoring & Control Software", while the Live mode is active (sending image) by the "Wireless Manager mobile edition 5.5". For details, refer to "Wireless Manager mobile edition 5.5" operating manual.

### **1 Press ▲▼ to select [Live mode cut in].**

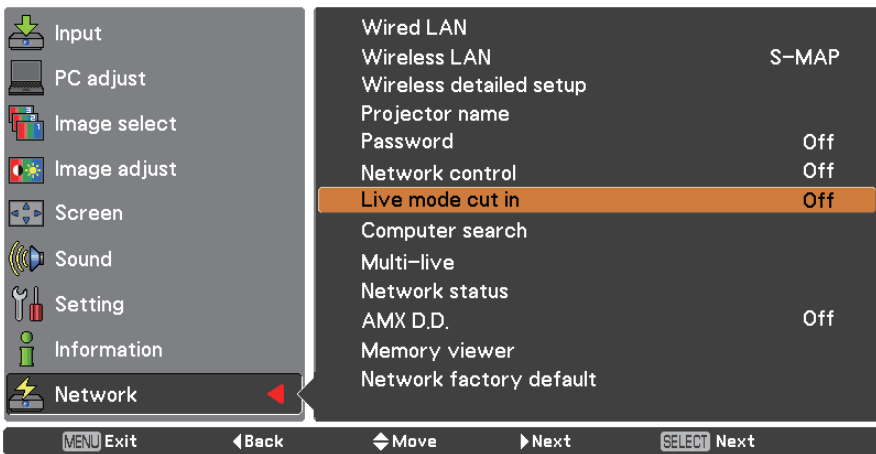

**2 Press <SELECT> button to select [On] or [Off] with the ▲▼ buttons.**

### 17

### <span id="page-17-0"></span>**Computer search**

You can search computers that can connect using the "Wireless Manager mobile edition 5.5". See the "Wireless Manager mobile edition 5.5" operation manual for details.

### **Press ▲▼ to select [Computer search], and press <SELECT> button.**

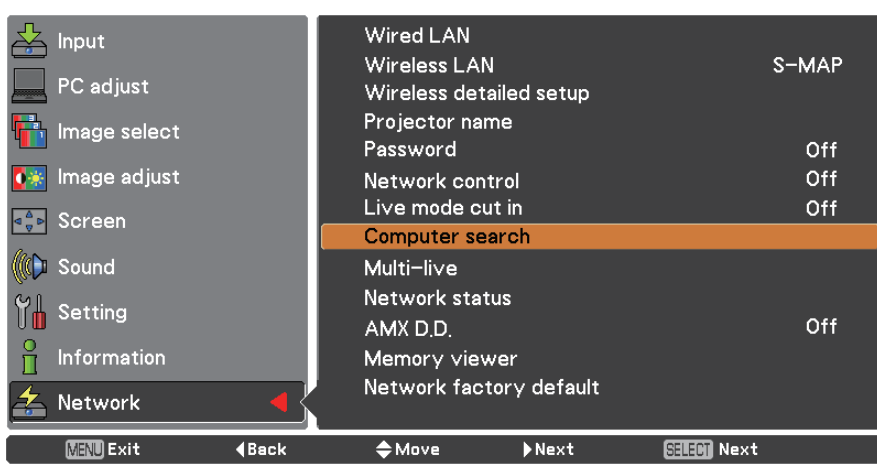

### **Multi-live**

Switch to the Multi-live mode when using the "Wireless Manager mobile edition 5.5". See the "Wireless Manager mobile edition 5.5" operation manual for details.

### **Press ▲▼ to select [Multi-live], and press <SELECT> button.**

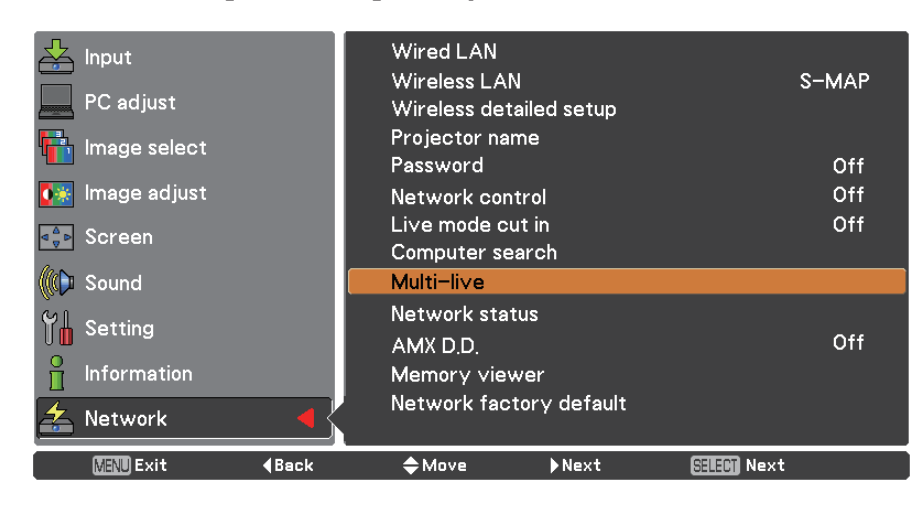

### <span id="page-18-0"></span>**Network status**

Displays the current network status.

### **Press ▲▼ to select [Network Status], and press <SELECT> button or the ► button to access to the submenu.**

Switch between the wired LAN screen and the wireless LAN screen with **►** button.

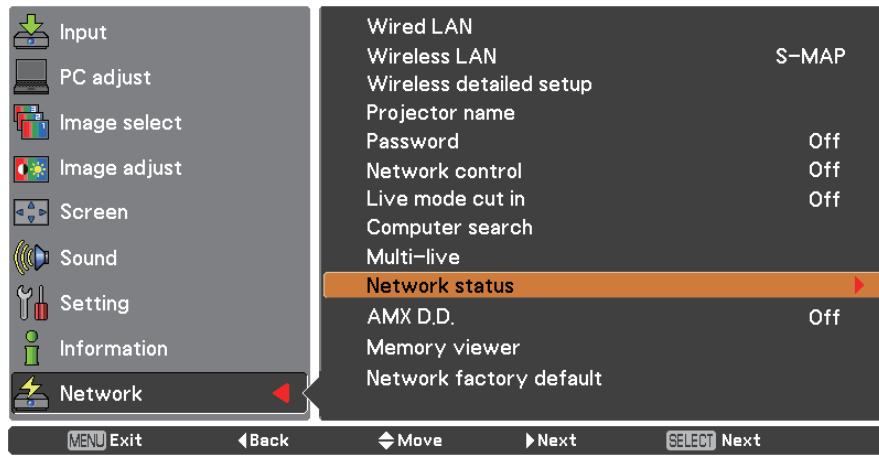

The status of the following will appear.

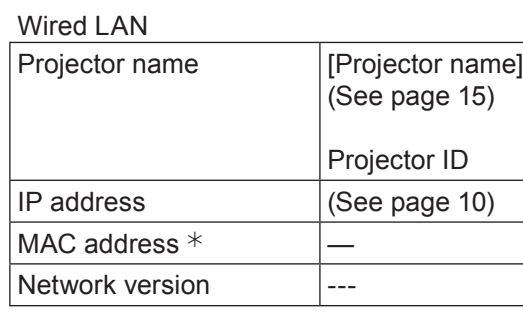

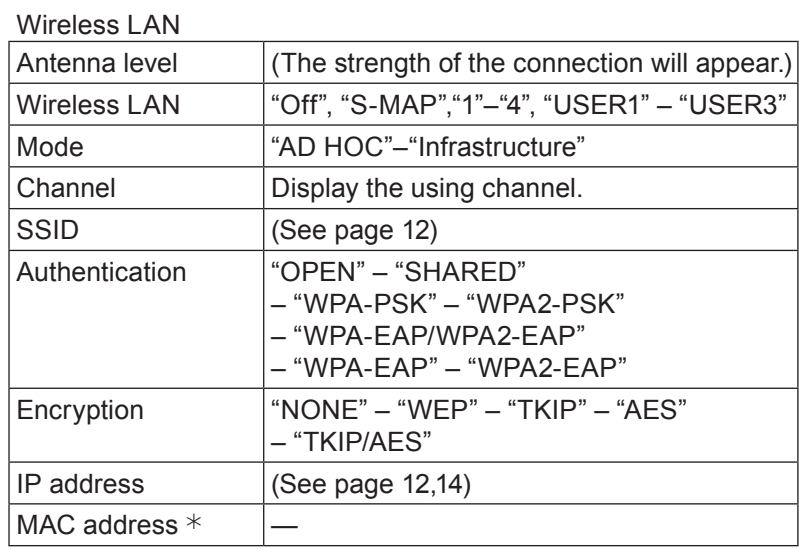

 $*$  "Glossary" ([See page](#page-43-1) 44 – 45)

### <span id="page-19-0"></span>**AMX D.D.**

This function alows the projector to be detected by AMX Device Discovery. For more details, visit http://www.amx. com/.

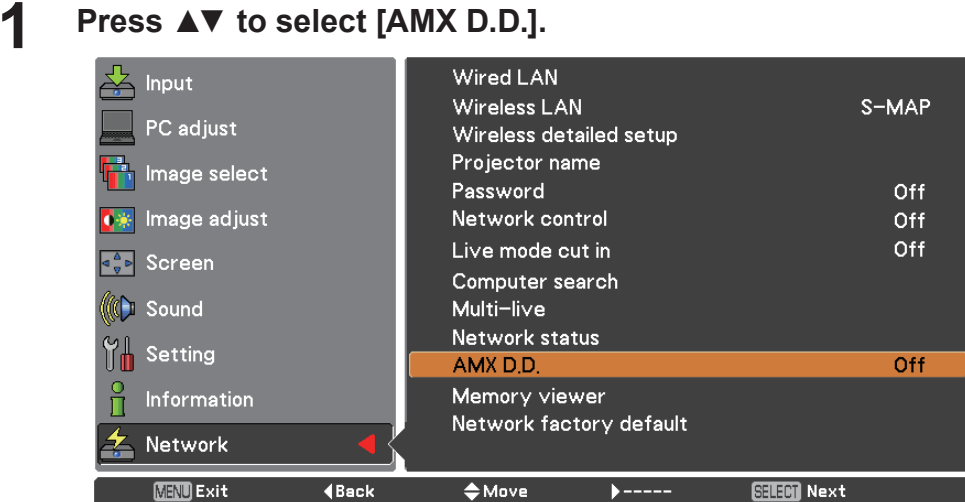

**2 Press <SELECT> button or the ► button to select [On] or [Off] to allow the projector to be detected by AMX Device Discovery.** 

### **Network factory default**

You can reset the network setting to the factory default of the projector.

### **1 Press ▲▼ to select [Network factory default], and press <SELECT> button.**

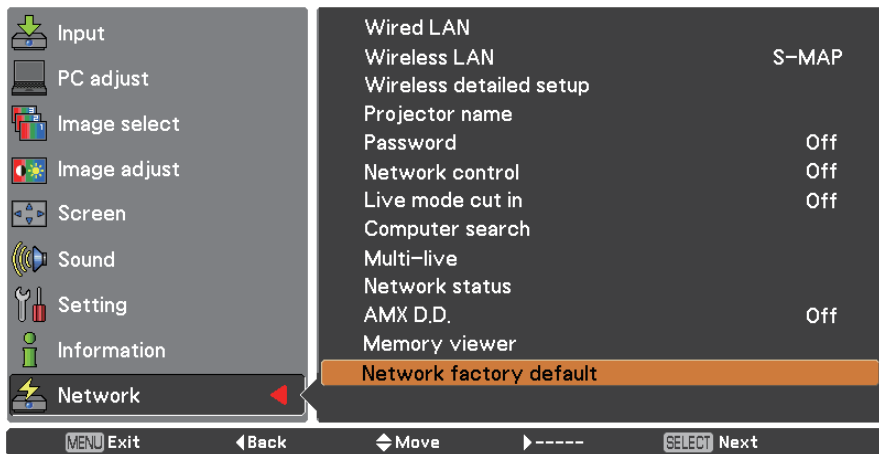

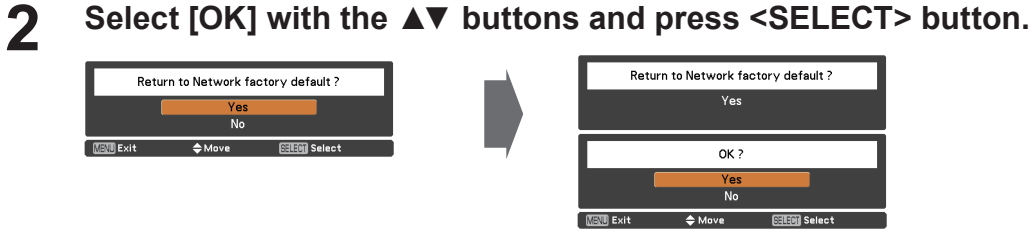

# <span id="page-20-0"></span>**Connecting with Wired LAN**

### **Computer operation**

Connection can be made with wired LAN. However, confirm to your system administrator on network settings before changing any settings.

### **1 Turn on the computer.**

# **2** Make the network setting according to your system administrator.<br>If the projector settings are the default settings (See page 10), the computer can be used with the following

network settings.

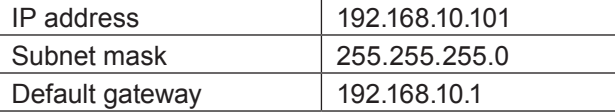

# **Connecting with Wireless LAN**

### **Projector settings**

**1 Turn on the projector and press the <MENU> button on the remote control.**

**Press the menu button to open the [Network] menu, and then select from among 2 [USER 1] through [USER 3] for [WIRELESS LAN] and press <SELECT>.**

**In the configuration of wireless LAN, set [DHCP 3 ], [IP address ], [Subnet mask ], [Default gateway ], [SSID ], [Mode], [Authentication], [Encryption], and [Channel].**

For details, see "USER settings" of "Wireless detailed setup" (See page 11).  $*$  "Glossary" ([See page](#page-43-1)  $44 - 45$ )

### Notes

- • Wireless LAN and wired LAN cannot be used in the same segment.
- • When multiple devices are connected, a unique IP address must be allocated to each device.
- SSID has to be entered in alphanumeric letters.
- • You cannot set "any" or "ANY" for SSID.
- The following settings are set before the projector leaves the factory.

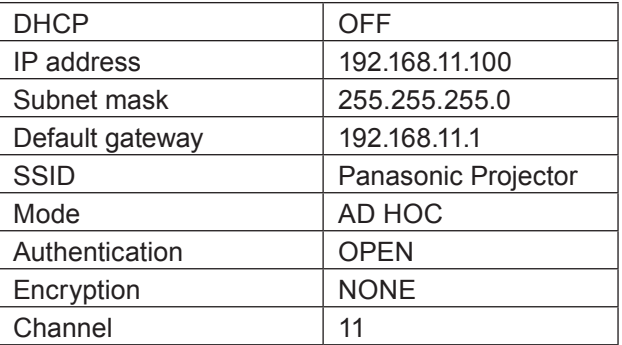

### <span id="page-21-0"></span>**Computer operation**

# **Make the network setting according to your system administrator.**<br>If the projector settings are the default settings (See page 14), then the computer can be used with the

following network settings.

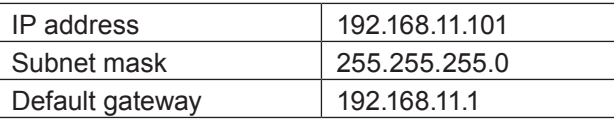

### **Click [Start]→[Connect To 2 ]→[Wireless Network Connection ], select the wireless network of [SSID] set with the projector, and then click [Connect ].**

If the projector setting is the factory setting, then [SSID] is [Panasonic Projector].

¼ The names are for Windows XP. In Windows Vista/Windows 7, the procedure will be [Start]→[Connect To].

### **Notes**

• If you use any wireless utility other than Windows [Wireless Network Connection], follow its operation procedure for connection.

• If you use the access point, configure the projector and each network setting of the computer following the instruction of the network administrator.

# <span id="page-22-0"></span>**Using Web Browser**

### <span id="page-22-1"></span>**Accessing from the Web browser**

- **1 Activate the Web browser in the personal computer.**
- **2 Enter the IP address set by the projector into the URL input field of the Web browser.**
- **3 Enter your "User name" and "Password".**

The factory default settings are user1 (user privileges) or admin1 (administrator privileges) for the use name and panasonic (lowercase letters) for the password.

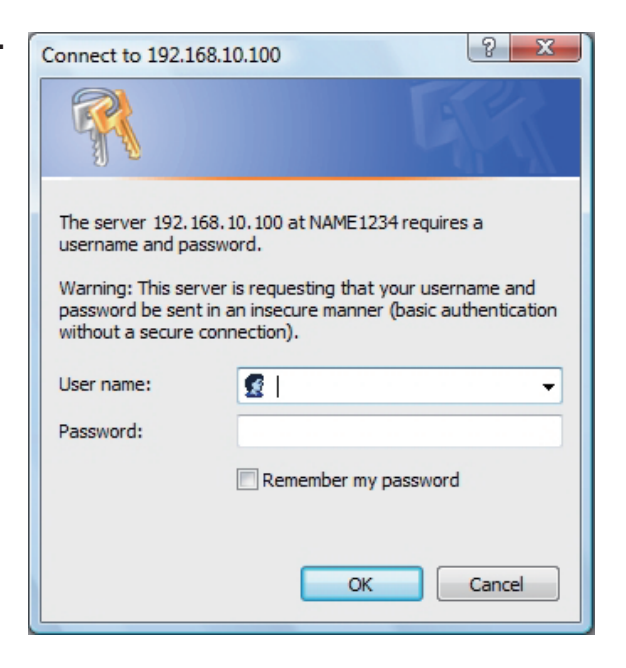

### **4 Click [OK] to display the Projector status page.**

"Projector status" page is displayed.

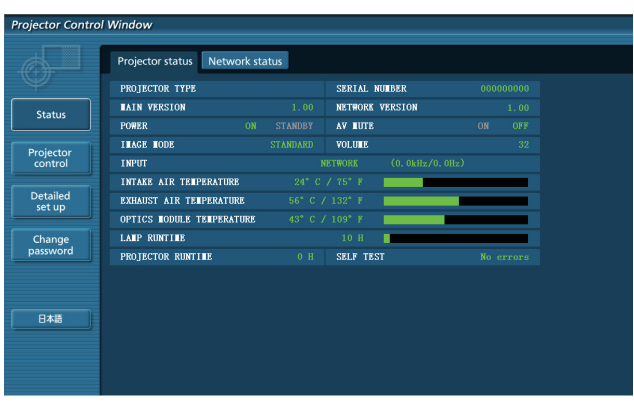

### **Notes**

- • Avoid activating two or more Web browser simultaneously to work out setting or control actions.
- Change the password first of all.
- Administrator privileges enable the use of all functions. User privileges enable the use of only "Projector status", "Network status", "Basic control", "Advanced control", and "Change password".
- • If you want to control the projector using a Web browser, set [Network control] in the network menu to [On].
- There are some control items used with the JavaScript function in the setting pages. If the web browser is set not to use this JavaScript function, it may not control the projector properly.

■ Description of each item

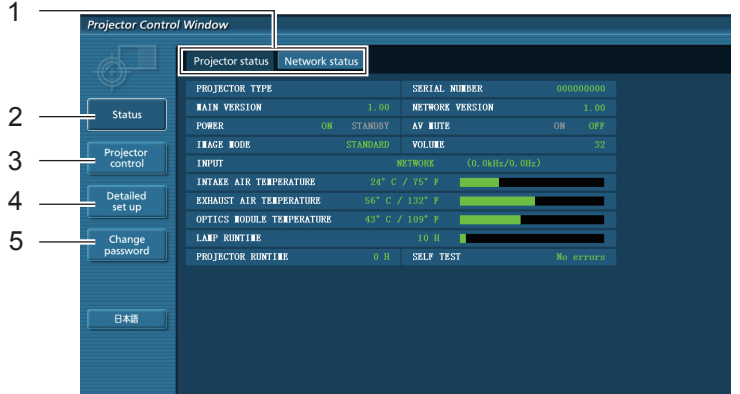

- Page selection tabs Click these to switch pages.
- Monitor information button Click this item, and the status of the projector is displayed.
- Projector control button Click this item to display the projector control page.
- Detailed set up button Click this item to display the advanced settings page.
- Change password button

### **Projector status page**

Click [Status], then [Projector status] to display the Status information page. This page displays the projector statuses established for the items shown below.

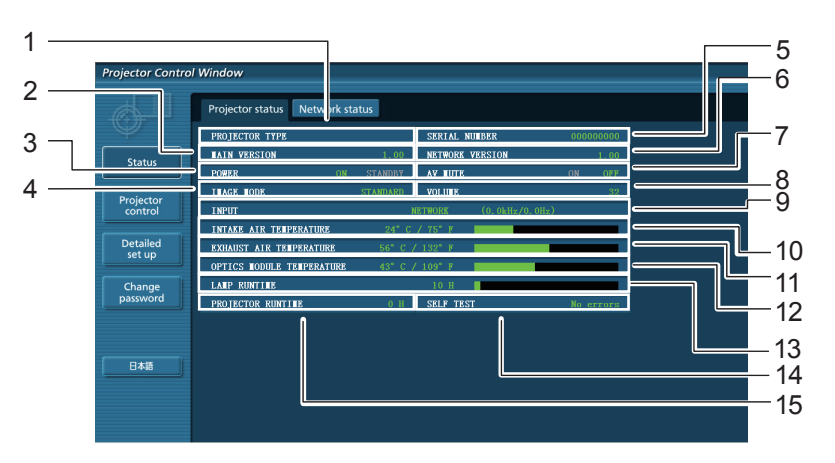

- Displays the type of projector.
- Displays the firmware version of the projector main unit.
- Displays the power source status.
- Displays the video mode status.
- Displays the serial number of the projector.
- Displays the firmware version of the network.
- Displays the AV mute status.
- Displays the volume status.
- Displays the status of input switch.
- Displays the intake temperature status of the projector.
- Displays the exhaust temperature status of the projector.
- Displays the optics module temperature status of the projector.
- Displays the use time of the lamp.
- Displays the self diagnostics information. (See page 25)
- Displays the runtime of the projector.

### **Error information page**

If [Error (Detail)] is displayed in the self-diagnosis information display column on the [Projector status] screen, click the part to display the details of the error.

• Depending on the nature of the error, the projector may be placed in the standby mode for its own protection.

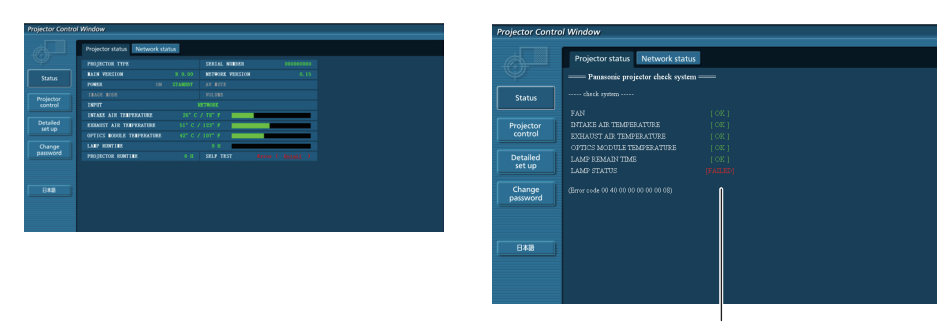

OK: Normal operation FAILED:Occurrence of trouble

### **When [FAILED] has appeared for an item**

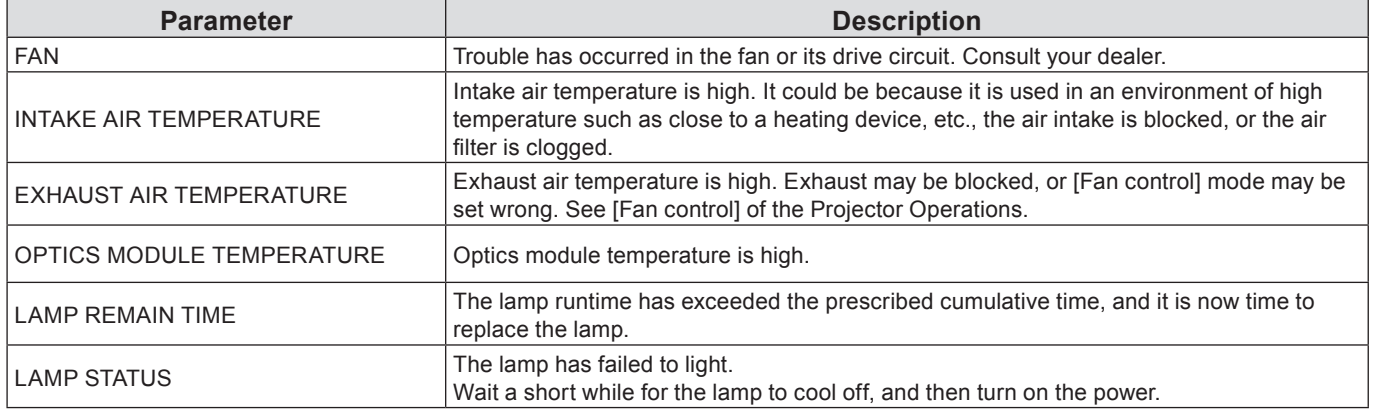

### **Network status page**

Displays the current configuration information of the network.

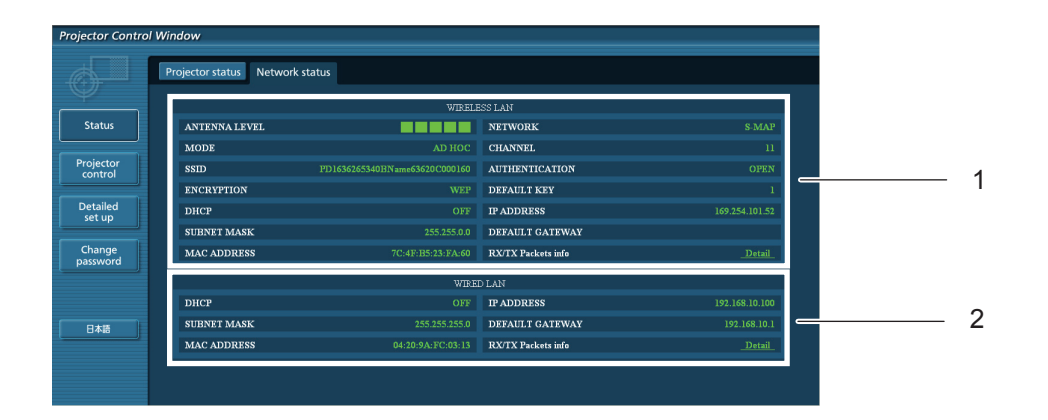

- 1 Displays the configuration details of wireless LAN.
- 2 Displays the configuration details of wired LAN.

### **Basic control page**

To move from another page, click [Projector control], then [Basic control].

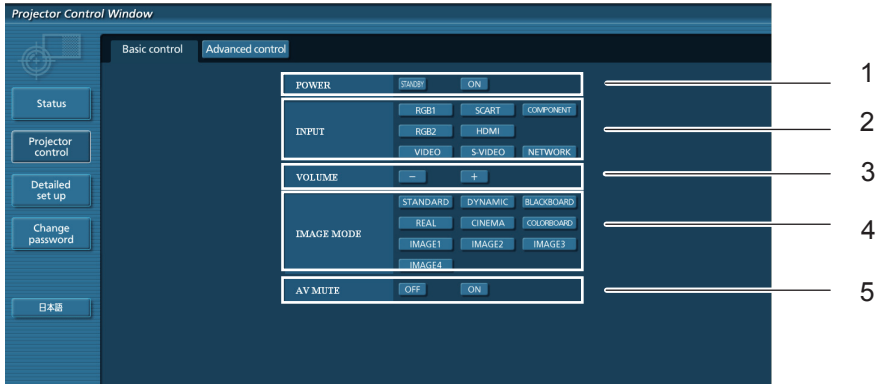

- Power On/Off control
- Use these to select the input signals
- Volume control
- Switches video mode
- Operation of AV mute

### **Detail control page**

Click [Projector control], then [Advanced control] to display the Detail control page.

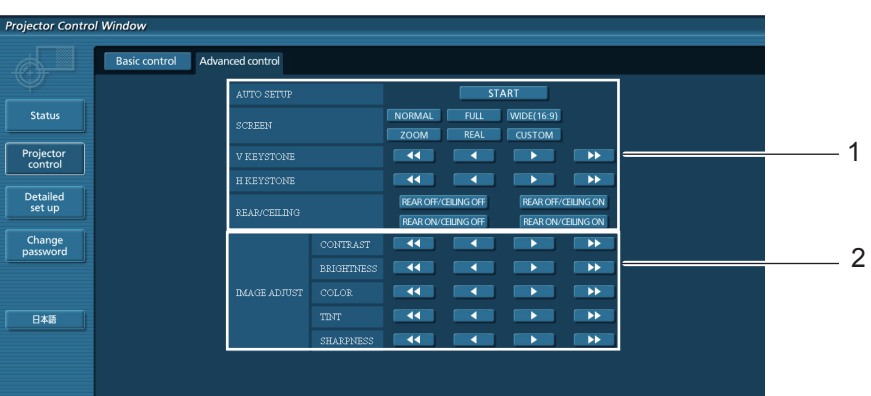

- Operations on field angles
- 2 Operations on image quality

### **Using Web Browser (continued)**

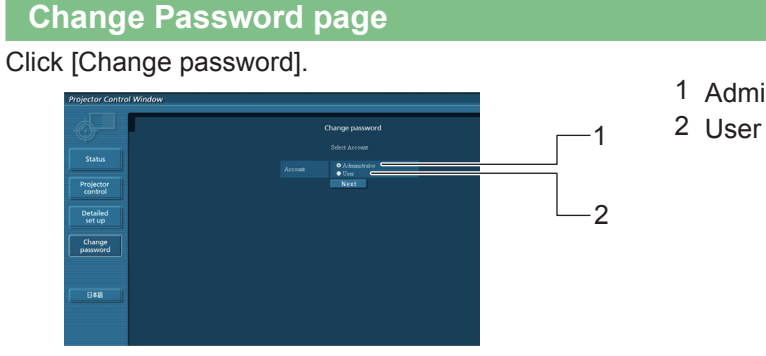

- Administrator
- 

### **Administrator mode**

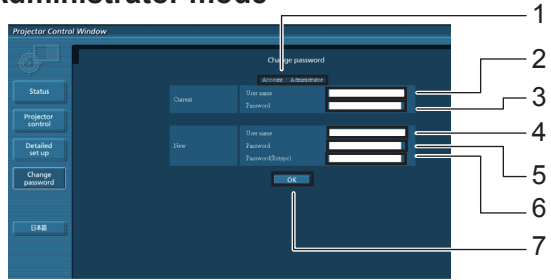

### Account

- Current user name input field
- Current password input field
- New user name input field
- New password input field
- New password input field (re-enter for confirmation)
- Button for executing password change

### **User account**

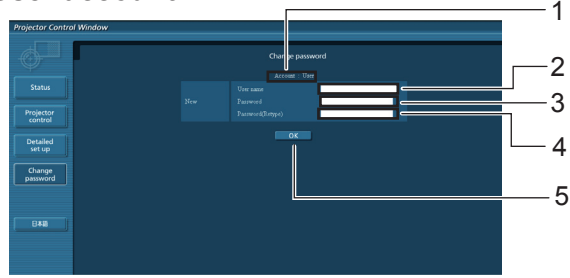

### Account

- New user name input field
- New password input field
- New password input field (re-enter for confirmation)
- Button for executing password change

### **User mode**

A user can change password only.

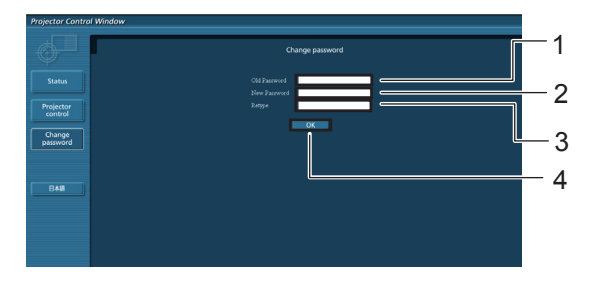

- 1 Current password input field
- New password input field
- New password input field (re-enter for confirmation)
- Button for executing password change

#### **Note**

• When changing the administrator account, both "Current user name" and "Current password" are required.

### **Network config page**

You can change network settings on projector when connecting with the administrator authority.

- **LAN settings**
- **1 Click [Detailed set up] in the menu.**

**2** Select the items to change and click [Next].<br>The settings window appears, showing the current settings.

- To change the LAN settings, click [Change].
- To return to the previous window, click [Back].

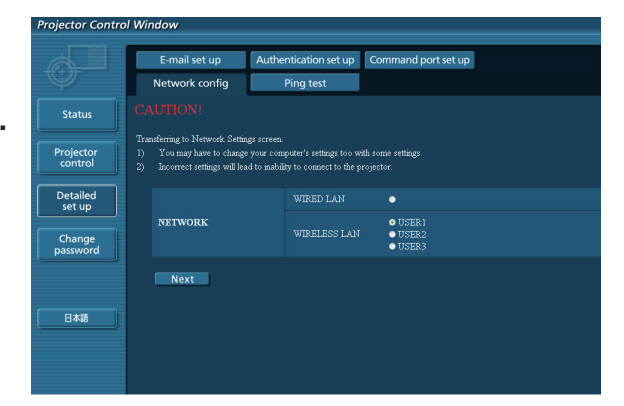

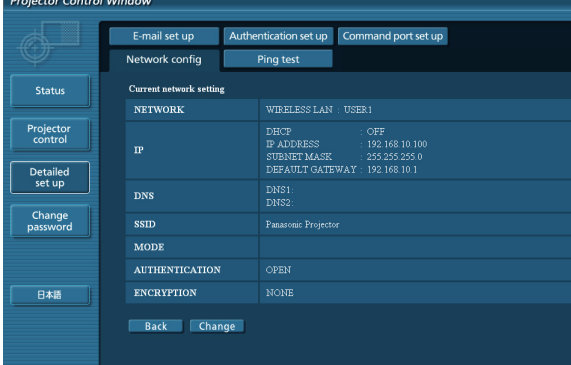

### **3 Complete the detailed settings and click [Next].**

When [Next] is clicked, the next page appears, enabling you to complete the detailed settings as desired.

Settings performed here are the same as the settings performed with the [Network] menu of the projector.

- • Wiredl LAN (See page 10)
- • Wireless LAN (See page 11)

After all required items have been entered, a confirmation window appears.

(Wireless LAN screen)

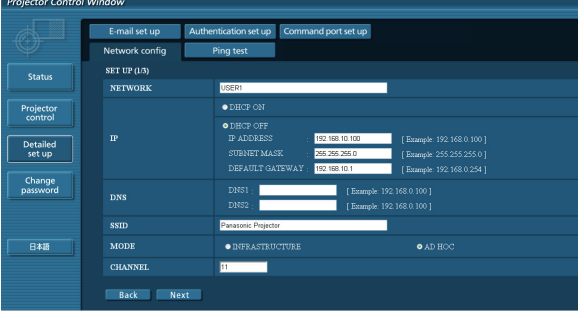

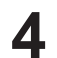

### **4 Click [Submit].**

The settings will be registered.

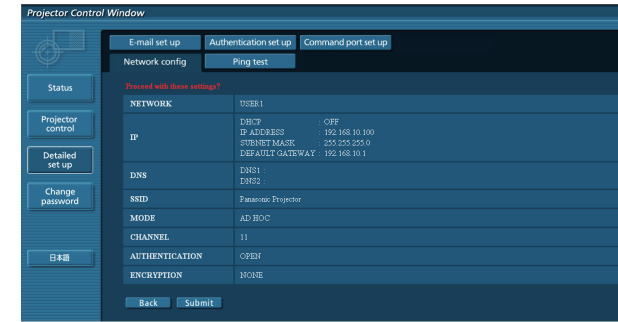

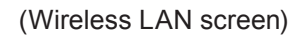

### ■ Making the above settings effective (Only for wireless LAN)

Select [Wireless LAN] in the network menu of the projector, and use the **▲▼** buttons to select the network set in this page.

### $Notes$

- Important video/audio data is protected because AES encryption processing takes place.
- Changing the setting of LAN while connected with LAN might disconnect the connection.

### **Ping test page**

This page makes it possible to check whether the network is connected to the e-mail server, POP server, DNS server, etc.

Click [Detailed set up], then [Ping test] to display the Ping test page.

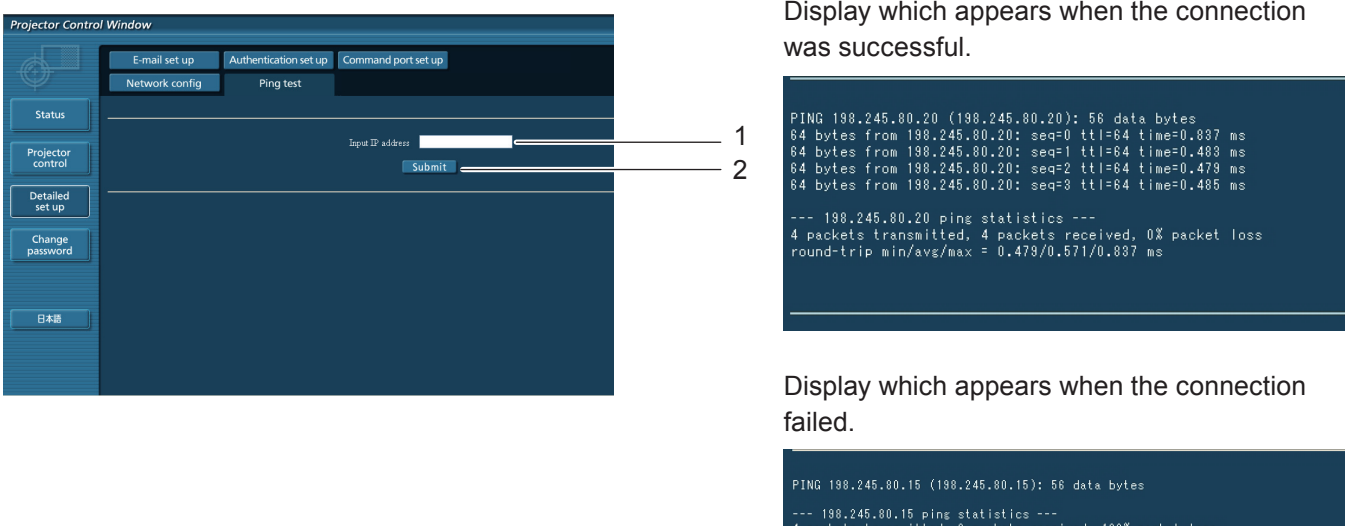

- 1 Enter the IP address of the server to be tested.
- 2 Button for conducting the test.

### **E-mail setup page**

With this projector, if a problem occurs or if the lamp usage time reaches a set value, an e-mail message can be sent to one or more preset e-mail addresses (maximum two addresses).

Click [Detailed set up], then [E-mail set up] to display the E-mail setup page.

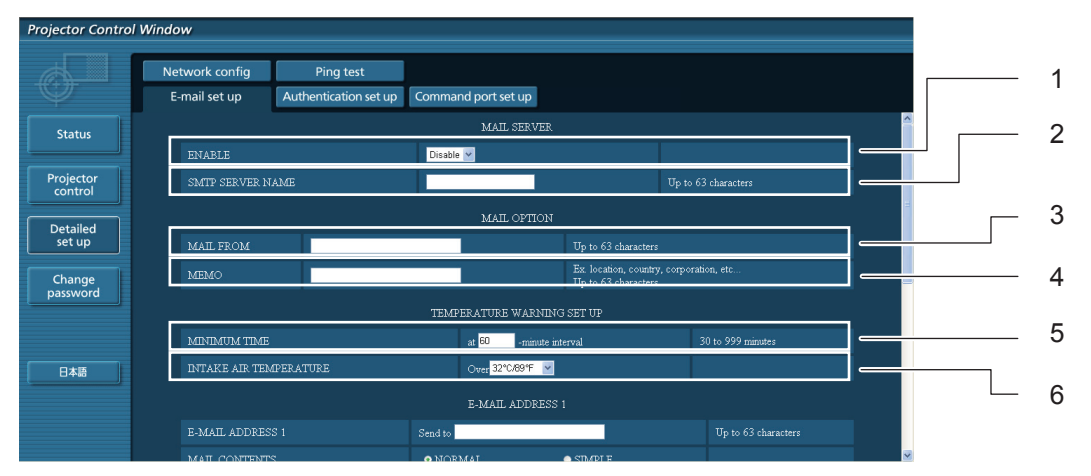

- 1 Select Enable to use the e-mail function.
- 2 Enter the IP address or server name of the e-mail server (SMTP). The DNS server must be set if the server name is entered.
- 3 Enter the e-mail address of the projector. (maximum 63 characters)
- 4 The user can enter the location of, for example, the installed projector so that the recipient may easily identify the originator of the e-mail. (maximum 63 characters)
- 5 The user can modify the minimum time interval of temperature warning mail. The default value is 60 minutes. In this case, the user cannot send another mail for 60 minutes after sending previous temperature warning mail even the set warning temperature is reached again.
- 6 Select the temperature of the intake sensor at which to send a warning message.

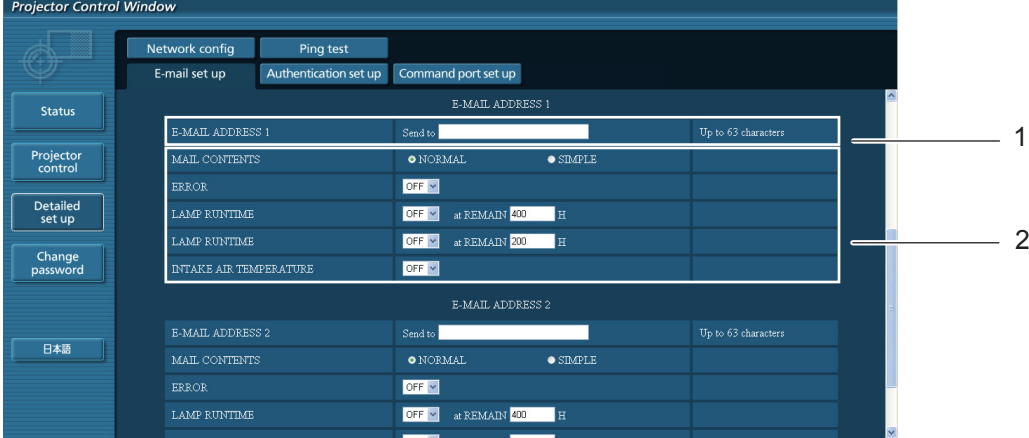

1 Enter the e-mail address of your desired recipient.

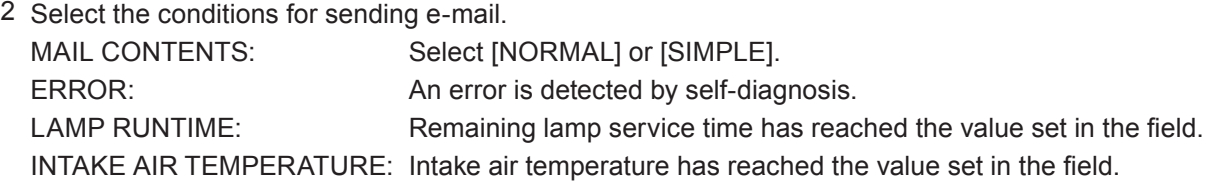

### **Using Web Browser (continued)**

### **E-mail setup page (continued)**

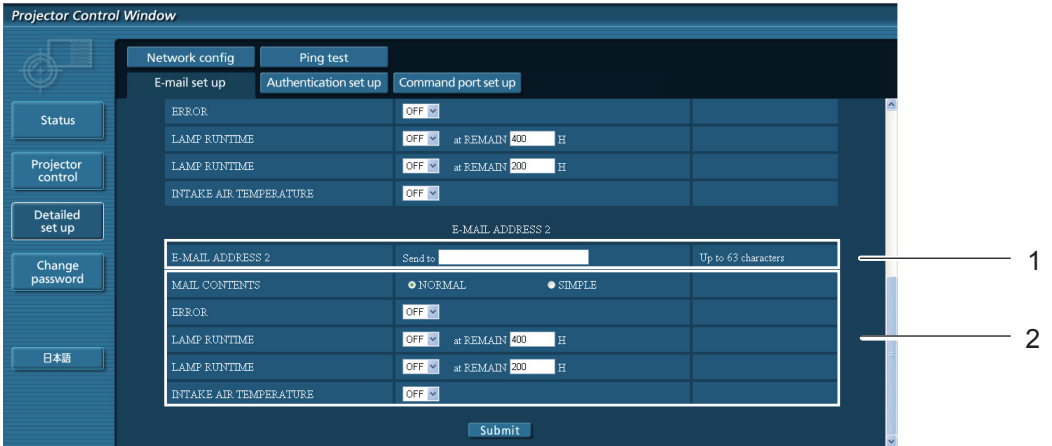

- 1 Enter the e-mail address to which the e-mail is to be sent when two e-mail addresses are going to be used. Do not enter it when the second e-mail address is not going to be used.
- 2 Select the conditions for sending e-mail to the second e-mail address.

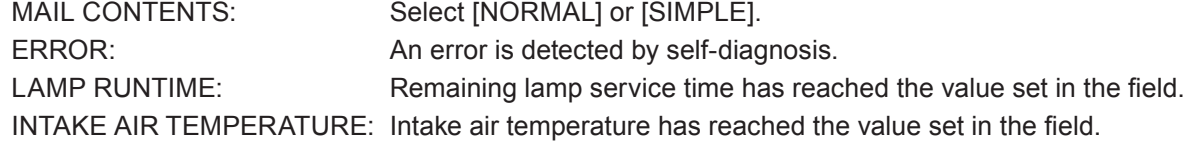

### **Authentication set up page**

The POP/SMTP server is set on this page when POP/SMTP authentication is required for mail transmissions. Click [Detailed set up], then [Authentication set up] to display the Authentication server setup page.

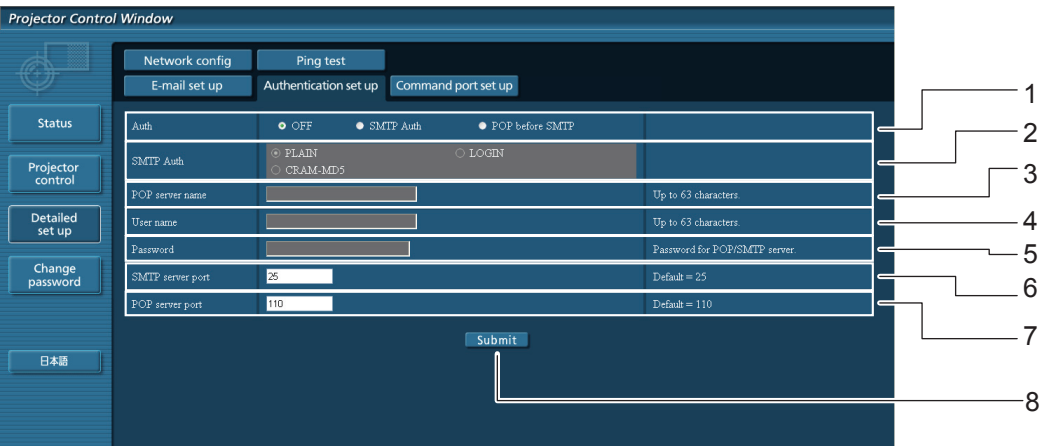

- 1 Select the authentication method specified by your Internet service provider.
- 2 Set this if SMTP authentication has been selected.
- 3 POP server name field Available input characters: Alphanumeric characters (A - Z, a - z, 0 - 9), hyphen (-), period (.)
- 4 POP/SMTP server user name field
- 5 POP/SMTP server password field
- 6 Enter the port number for the SMTP server (normally "25").
- 7 Enter the port number for the POP server (normally "110").
- 8 Button to update settings

### **Contents of mail sent**

**Mail with the contents shown below is sent when the e-mail settings have been established.**

```
=== Panasonic projector report(CONFIGURE) ===
Projector Type : PT-VX400NT<br>Serial No : 000000000
Serial No \qquad \qquad : 000000000----- E-mail setup data -----
TEMPERATURE WARNING SETUP<br>MINIMUM TIME at [ 60] minutes interval
MINIMUM TIME at [ 60] minutes interval 
INTAKE AIR TEMPERATURE Over [ 32degC / 89degF ] 
ERROR [ OFF ]
LAMP RUNTIME [ OFF ] at REMAIN [ 400] H 
LAMP RUNTIME [ OFF ] at REMAIN [ 200] H 
INTAKE AIR TEMPERATURE [ OFF ] 
----- check system -----<br>FAN
                              [ OK ]<br>[ OK ]<br>[ OK ]
INTAKE AIR TEMPERATURE [ OK ]
EXHAUST AIR TEMPERATURE [ OK ]
OPTICS MODULE TEMPERATURE \begin{bmatrix} 0 & 0 \\ 0 & 0 \end{bmatrix}<br>
LAMP REMAIN TIME \begin{bmatrix} 0 & 0 \\ 0 & 1 \end{bmatrix}LAMP REMAIN TIME [ OK ]<br>LAMP STATUS [ OK ]
LAMP STATUS
(Error code 00 00 00 00 00 00 00 00)
Intake air temperature :[ 31 degC / 87 degF ]
Exhaust air temperature :[ 37 degC / 98 degF ]
Optics module temperature :[ 39 degC / 102 degF ]
PROJECTOR RUNTIME 1 H
LAMP ECO 500 H
LAMP NORMAL 300 H
LAMP REMAIN 2400 H
-------- Current status ---------<br>MAIN VERSION 1.00<br>NETWORK VERSION 1.00
MAIN VERSION<br>NETWORK VERSION
NETWORK VERSION 1.00
LAMP STATUS LAMP=ON
INPUT RGB
SIGNAL NAME XGA6
SIGNAL FREQUENCY 0.00kHz / 0.00Hz
----- Wireless Network configuration -----
DHCP Client OFF 
IP address 169.254.82.149
MAC address 7C:4F:B5:00:00:00
  ----- Wired Network configuration -----
DHCP Client OFF 
IP address 192.168.11.100
MAC address 04:20:9A:00:00:00
--- Memo ---
```
### **Using Web Browser (continued)**

**Mail with the contents shown below is sent when an error has occurred.**

=== Panasonic projector report(ERROR) === Projector Type : PT-VX400NT Serial No  $\qquad \qquad : 000000000$ ----- check system -----<br>FAN FAN [ OK ] INTAKE AIR TEMPERATURE [ OK ] EXHAUST AIR TEMPERATURE [ OK ]<br>OPTICS MODULE TEMPERATURE [ OK ] OPTICS MODULE TEMPERATURE  $\begin{bmatrix} 0 & 0 \\ 0 & 0 \\ 0 & 1 \end{bmatrix}$ LAMP REMAIN TIME [ OK ] LAMP STATUS (Error code 00 40 00 00 00 00 00 08) Intake air temperature :[ 31 degC / 87 degF ] Exhaust air temperature :[ 37 degC / 98 degF ] Optics module temperature :[ 39 degC / 102 degF ] PROJECTOR RUNTIME 1 H LAMP ECO 500 H LAMP NORMAL 300 H LAMP REMAIN 2400 H -------- Current status --------- MAIN VERSION 1.00 NETWORK VERSION 1.00 LAMP STATUS LAMP=OFF INPUT NETWORK ----- Wireless Network configuration ----- DHCP Client OFF IP address 169.254.82.149 MAC address 7C:4F:B5:00:00:00 ----- Wired Network configuration ----- DHCP Client OFF IP address 192.168.11.100 MAC address 04:20:9A:00:00:00 ----- Memo -----

### **Command port set up page**

Set the port number to be used with command control. Click [Detailed set up]  $\rightarrow$  [Command port set up].

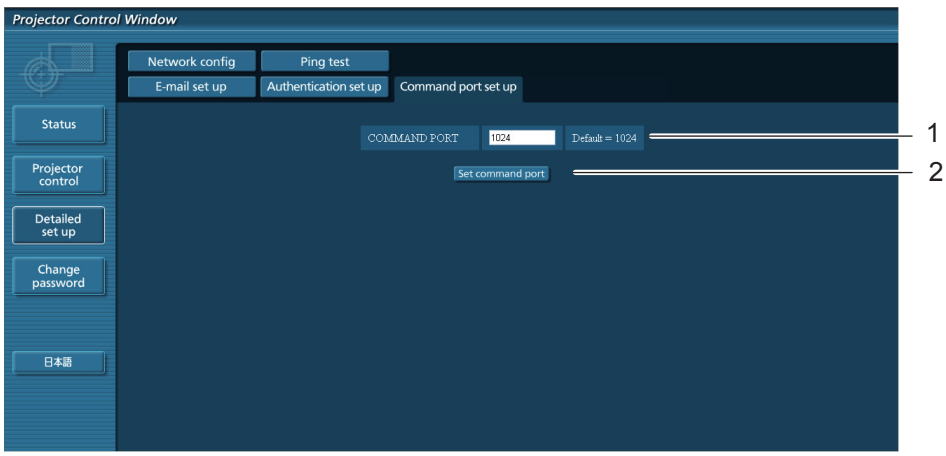

- 1 Input the port number to be used with command control
- 2 Setting update button

# <span id="page-34-1"></span><span id="page-34-0"></span>**PJLink protocol**

The network function of the projector supports PJLink class 1, and the PJLink protocol can be used to perform projector setting and projector status query operations from a computer.

### **Control commands**

The following table lists the PJLink protocol commands that can be used to control the projector.

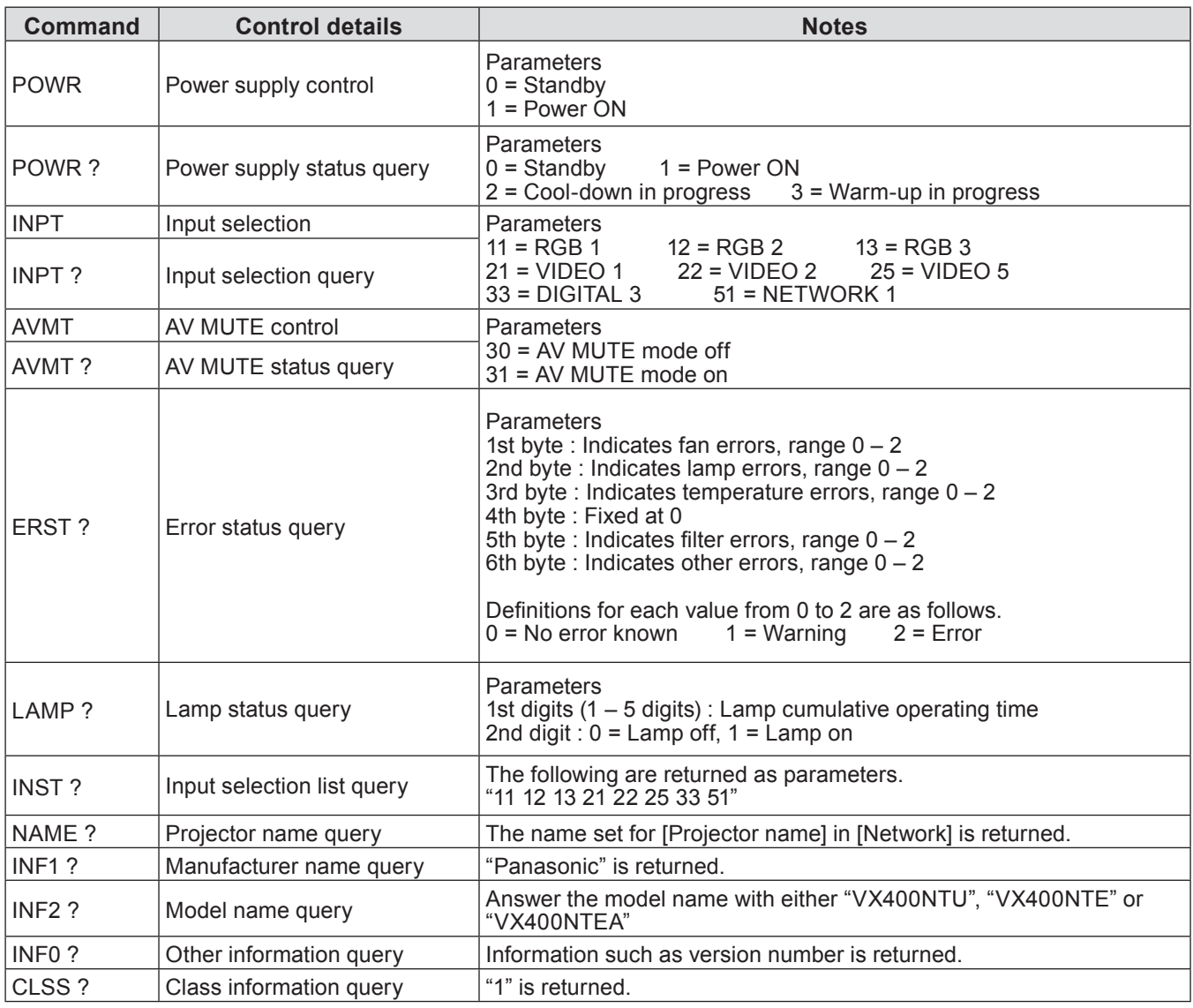

### **PJLink security authorization**

When using PJLink with security authorization, either of the password set for administrator privileges and the password set for user privileges with Web browser control can be used as the password for PJLink (See page 23). When using PJLink without security authorization, set use without the password for administrator privileges and the password for user privileges of Web browser control.

• For specifications regarding PJLink, refer to the Japan Business Machine and Information System Industries Association website. URL http://pjlink.jbmia.or.jp/

### <span id="page-35-0"></span>**When WEB Control administrator rights password is set (Protect mode)**

### **Connection method**

**1) Obtain the IP address and port number (Initial set value = 1024) of the projector and make a request for connection to the projector.**

Acquire the IP address from the menu screen of the projector, and the port number from the WEB control page.

**IP address :** Obtain from MAIN MENU → [Network] → [Network status] **Port No. :** Acquire from the WEB control "Detailed set up" → "Comma

Acquire from the WEB control "Detailed set up" → "Command port set up" page

### **2) There is a response from the projector.**

#### **Response data**

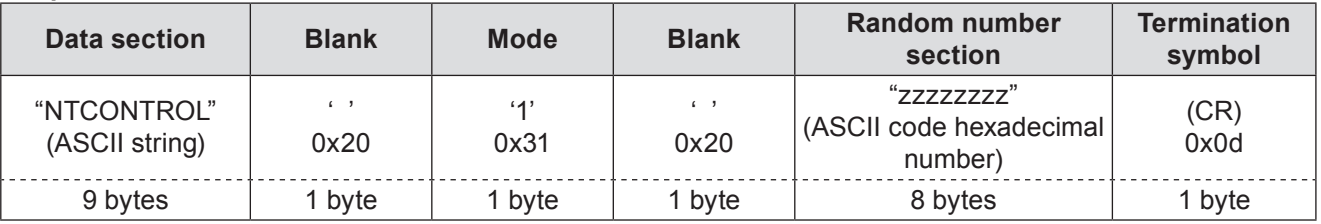

Mode : 1 = Protect mode

### **3) Generate a 32-byte hash value from the following data using MD5 algorithm.**

#### **"xxxxxx:yyyyy:zzzzzzzz"**

xxxxxx : Administrator rights user name for WEB CONTROL (Default user name is "admin1") yyyyy : Password of above administrator rights user (Default password is "panasonic") zzzzzzzz : 8-byte random number obtained in Step 2

### **Command transmission method**

Transmit using the following command format.

### **Transmitted data**

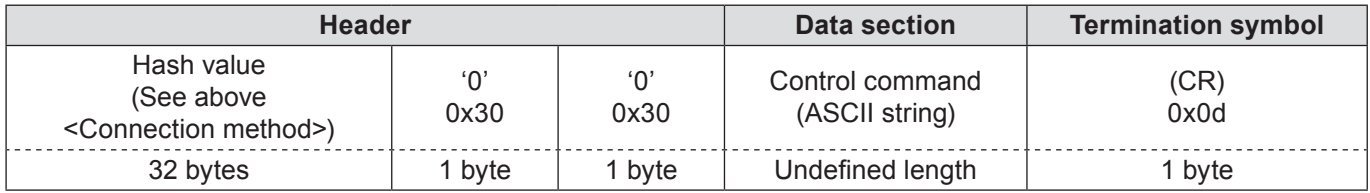

#### **Receive data**

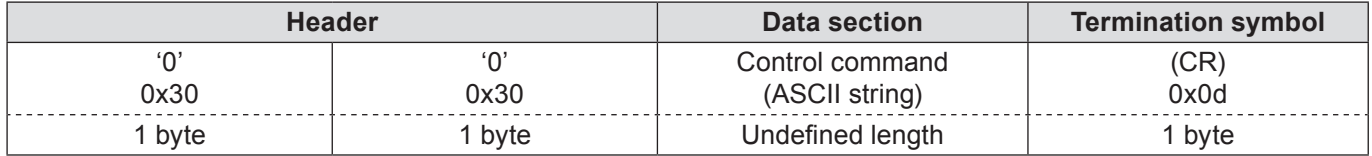

#### **Error response**

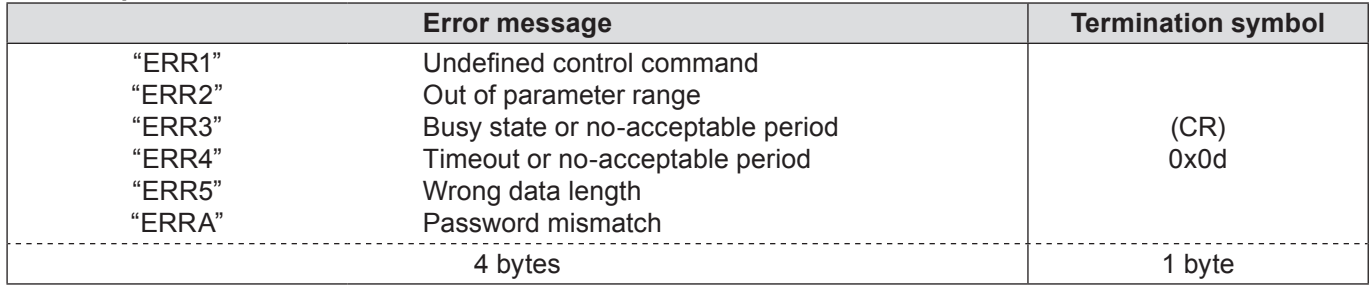

### <span id="page-36-0"></span>**When WEB Control administrator rights password is not set (Non-protect mode)**

### **Connection method**

**1) Obtain the IP address and port number (Initial set value = 1024) of the projector and make a request for connection to the projector.**

Acquire the IP address from the menu screen of the projector, and the port number from the WEB control page.

**IP address :** Obtain from MAIN MENU → [Network] → [Network status]<br>**Port No. :** Acquire from the WEB control "Detailed set up" → "Comma

Acquire from the WEB control "Detailed set up" → "Command port set up" page

### **2) There is a response from the projector.**

#### **Response data**

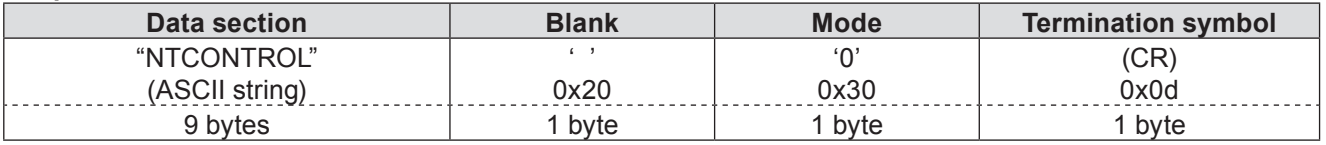

Mode : 0 = Non-protect mode

### **Command transmission method**

Transmit by the following command format.

### **Transmitted data**

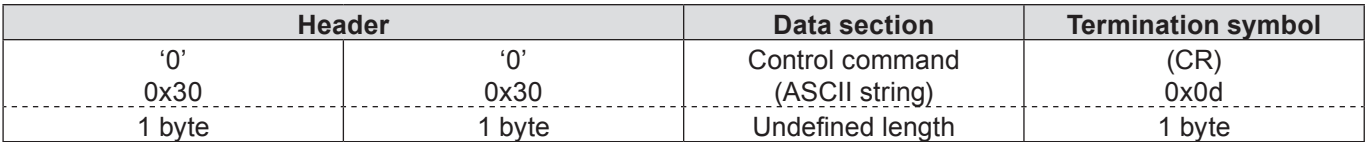

#### **Receive data**

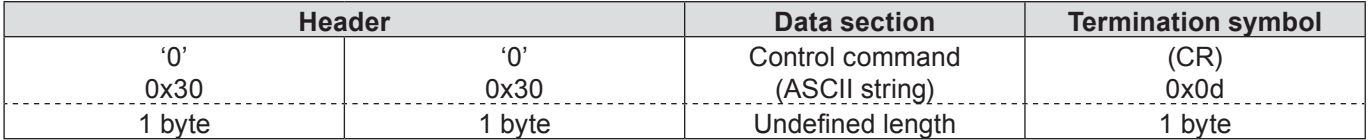

#### **Receive data**

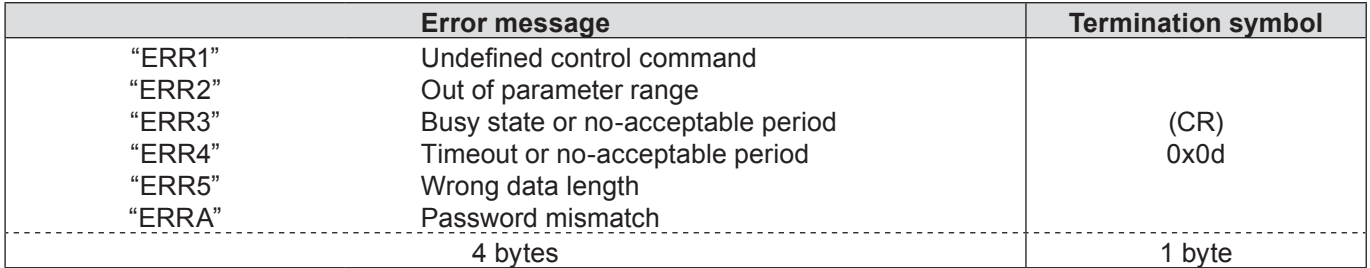

### <span id="page-37-0"></span>**Memory Viewer function**

The Memory Viewer function is to make a presentation or project an image without using computers or some other external equipment. You do not have to carry a computer or other equipment to project images.

Store images on a dedicated USB (Universal Serial Bus) thumb drive and insert it into the USB port (Series A) of the projector, then you can project those images.

### **Which images can be projected with the Memory Viewer function?**

With the Memory Viewer function, you can project images in these formats below.

- Bitmap data
- JPEG data
- Text data

### **JPEG data used with Memory Viewer**

Memory viewer does not support the resolution of image greater than 8191 x 8191 pixels.

### **Text data used with Memory Viewer**

Memory viewer supports the text file with the ASCII format for single byte. Other text formats cannot be supported.

### **Back up the data**

It is recommended that important data to edit with Network Viewer (See Wireless Manager mobile edition 5.5) and store in USB thumb drive should be stored in other media in advance. We are not responsible for any data losses or damages resulting from use of the Memory Viewer function.

- USB thumb drive for the Memory Viewer function→ [See page](#page-9-1) 39
- **Inserting the USB thumb drive→ [See page](#page-9-1) 39**
- **Direct start-up into the memory viewer mode→ [See page](#page-9-1) 40**
- **Entering the memory viewer mode→ [See page](#page-9-1) 41**
- **Displaying the memory viewer browser window→ [See page](#page-9-1) 42**
- **Termination of memory viewer→ [See page](#page-9-1) 43**
- **Formatting the USB thumb drive→ [See page](#page-9-1) 43**

### <span id="page-38-0"></span>**USB thumb drive for the Memory Viewer function**

Commercially available USB thumb drives can be used for this Memory Viewer function. The USB port is compatible with USB thumb drive formatted with FAT16 or FAT32. It is not compatible with other formats. Please note that when you format the USB thumb drive.

### **Inserting the USB thumb drive**

Insert the USB thumb drive directly into the USB port on the rear terminal of the projector as shown in the figure below.

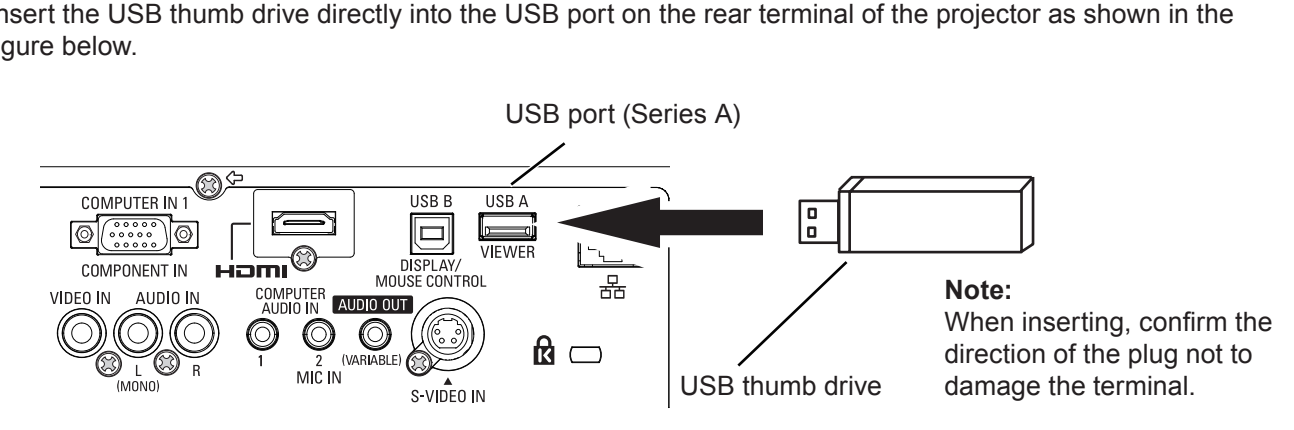

### **CAUTION on insertion and removal of the USB thumb drive**

Please note following points to insert and remove the USB thumb drive.

- The indicator of the USB thumb drive will be blinking when it is inserted to the projector or while the projector is reading out the data. Do not remove the USB thumb drive while it is blinking.
- When using a USB thumb drive without indicator, you cannot recognize when the projector reading out the data. Please remove it from the projector after closing the memory viewer function or turning off the projector.
- Do not install and remove the USB thumb drive frequently. Remove the USB thumb drive at least 5 seconds after installation. And install at least 5 seconds after removal. While installing or removing the USB thumb drive, the projector is in switching period for those operation.

## **CAUTION on Handling and Storing the USB thumb drive**

- Do not put USB thumb drive or its cap within close reach of children. Swallowing them may cause suffocation.
- If the smoke or questionable odor rise, turn off the peripheral equipment and contact yourdealer.
- Do not put water, chemical or oil to the USB thumb drive. It may cause short out or fire.
- Do not put foreign objects or put metal objects to the USB terminal. Static electricity may cause data loss or data corruption.
- Do not remove the USB thumb drive from the computer or the projector while the USB thumb drive is reading out or writing the data. It may cause data loss or data corruption.
- Do not store the USB thumb drive where high temperature, humid or dusty place or magnetizeditems are around.

### **Direct start-up into the memory viewer mode**

After inserting the USB thumb drive, the USB thumb drive blinks, the input mode automatically switches to "Network", and then an image stored in the root directory of the USB thumb drive is displayed on the screen.

- \* If the image file is not available in the root directory of the USB thumb drive, the memory viewer browser window appears.
- \* When the projector is turned off and on while the USB thumb drive is left inside in the memory viewer mode, the projector starts into the memory viewer mode and an image stored in the USB thumb drive is displayed on the screen.

When you press **<AUTO SET/CANCEL>** button in the memory viewer mode, the memory viewer browser window as shown on page 42 appears on the screen.

When you remove the USB thumb drive during operating the projector in the memory viewer mode, the input source returns to the previous one selected just before inserting the USB thumb drive.

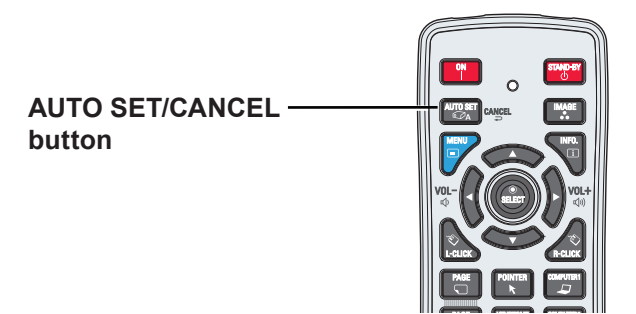

### **Remote Control**

### **Note**

- During accessing to the USB thumb drive, do not turn off the power or eject the USB thumb drive because the data in the USB thumb drive might get damaged. During accessing, the USB thumb drive is blinking.
- The USB thumb drive allows you to insert or remove regardless of the power status of the projector.
- The direct start-up into the memory viewer mode may not operate when the USB thumb drive is inserted immediately after being removed.
- During in [Multi live] mode of "Wireless Manager ME5.5" or [Deliver image to all] mode of "Multi Projector Monitoring & Control", the direct start-up into the memory viewer mode is not available. After terminating [Multi live] or [Deliver image to all], insert the USB thumb drive, or operate "Entering the memory viewer mode" on the next page.

### **Entering the memory viewer mode**

- **1 Select Input in the main-menu, press Point ► or <SELECT> buttons, select Network in the sub-menu, and then press <SELECT> button, or press <NETWORK> button on the remote control.**
- **2 Select Network in the main-menu and then press <SELECT> button.**
- **3 Select Memory viewer with Point ▲▼ buttons and press <SELECT> button.**

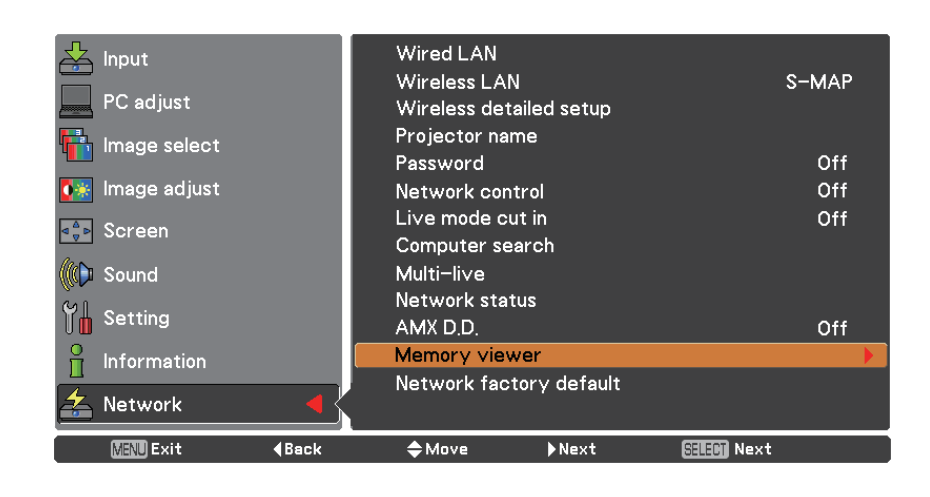

**4 Select Start and press <SELECT> button. The image file stored in the root directory of the USB thumb drive is displayed on the screen.**

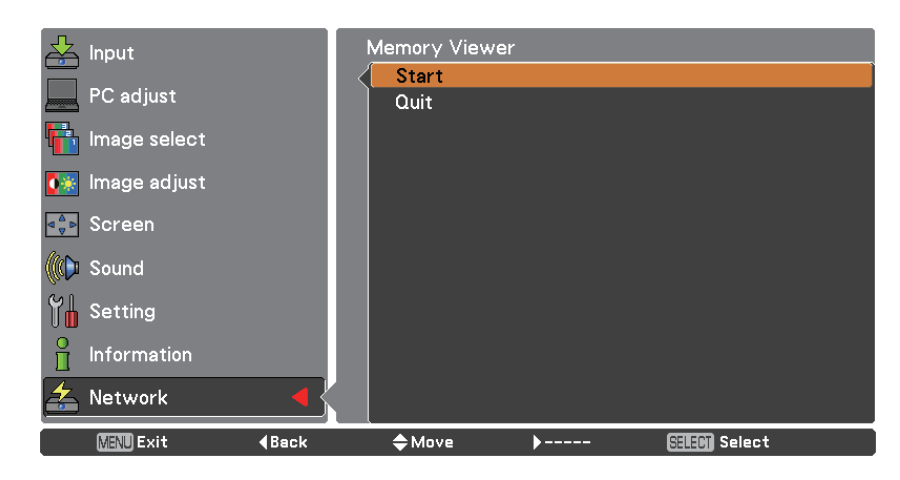

\* If the image file is not available in the root directory of the USB thumb drive, the memory viewer browser window appears.

### **Displaying the memory viewer browser window**

When you press **<AUTO SET/CANCEL>** button in the memory viewer mode, following browser window "Thumbnail" or "Filename list" appears on the screen.

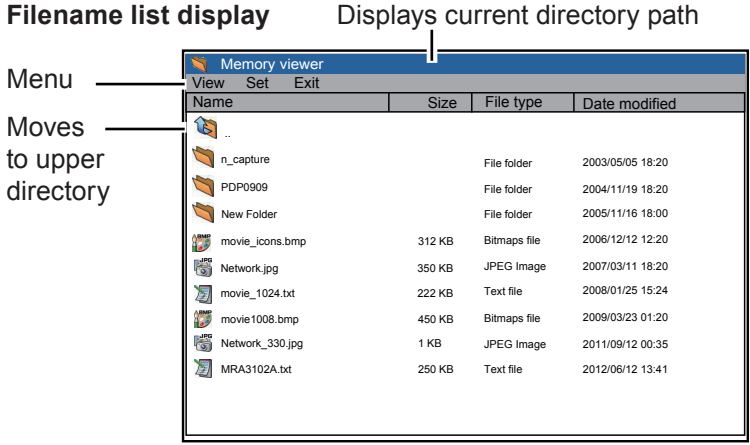

**Thumbnail display** Displays current directory path

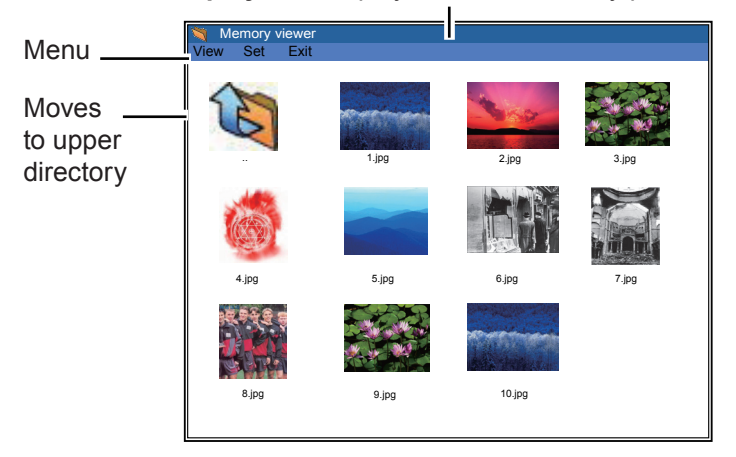

- Even before the completion of thumbnail images drawing, the image selection is available by pressing point **▲▼◄►** buttons. (Though thumbnail images drawing cannot be interrupted by pressing any of point **▲▼◄►** buttons, the operation is valid.)
- A file more than 10MB is not displayed as thumbnails. Icons are displayed in substitution for thumbnails.
- Only JPEG, Bitmap and Text icons can be supported in the browser screen.

### **Icon indication**

Folder icon. Displays the contents of the selected folder with SELECT button

Top directory icon. Moves to upper directory with SELECT button

JPEG file icon

Bitmap file icon

Text file icon

### **Termination of memory viewer**

To terminate the memory viewer function, take one of methods described below.

- **Terminate with projector's on-screen menu.**
	- 1. Select "Wired" or "Wireless" from the input menu of the projector. Press <SELECT> button.
- 2. Select "Memory Viewer" with the point **▲▼** buttons and press <SELECT> button. The "Enter/Exit" pallet of the memory viewer appears.
- 3. Select "Exit" and press <SELECT> button.
- **Terminate with memory viewer mode**
	- 1. During the image displaying, press <AUTO SET/CANCEL> button. The browser window appears on the screen.
- 2. Press <AUTO SET/CANCEL> button again. The cursor moves to menu item.
- 3. Select "Exit" on the browser window with the point **◄►** buttons and press <SELECT> button.

### **Formatting the USB thumb drive**

A new USB thumb drive or a USB thumb drive formatted by computer or camera must be formatted by this product. Memory Viewer function may not operate properly with a USB thumb drive formatted by other equipment.

- 1. In the memory viewer mode, press <AUTO SET/CANCEL> button. The browser window appears on the screen.
- 2. Press <AUTO SET/CANCEL> button again. The cursor moves to menu item.
- 3. Select "Format" from "Set" with the point buttons and press <SELECT> button. The format confirmation window appears.
- 4. Select "OK" with the **◄►** buttons and press <SELECT> button to start formatting. It takes about 1-2 seconds to complete the formatting.

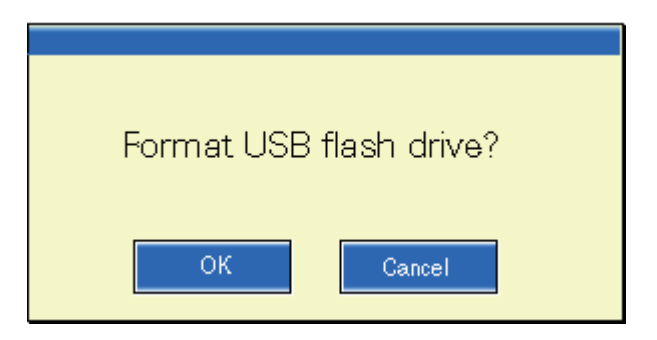

#### **Note**

 During formatting the USB thumb drive, do not turn off the power or eject the USB thumb drive because the data in the USB thumb drive might get damaged. During formatting, the USB thumb drive is blinking.

# <span id="page-43-1"></span><span id="page-43-0"></span>**Glossary**

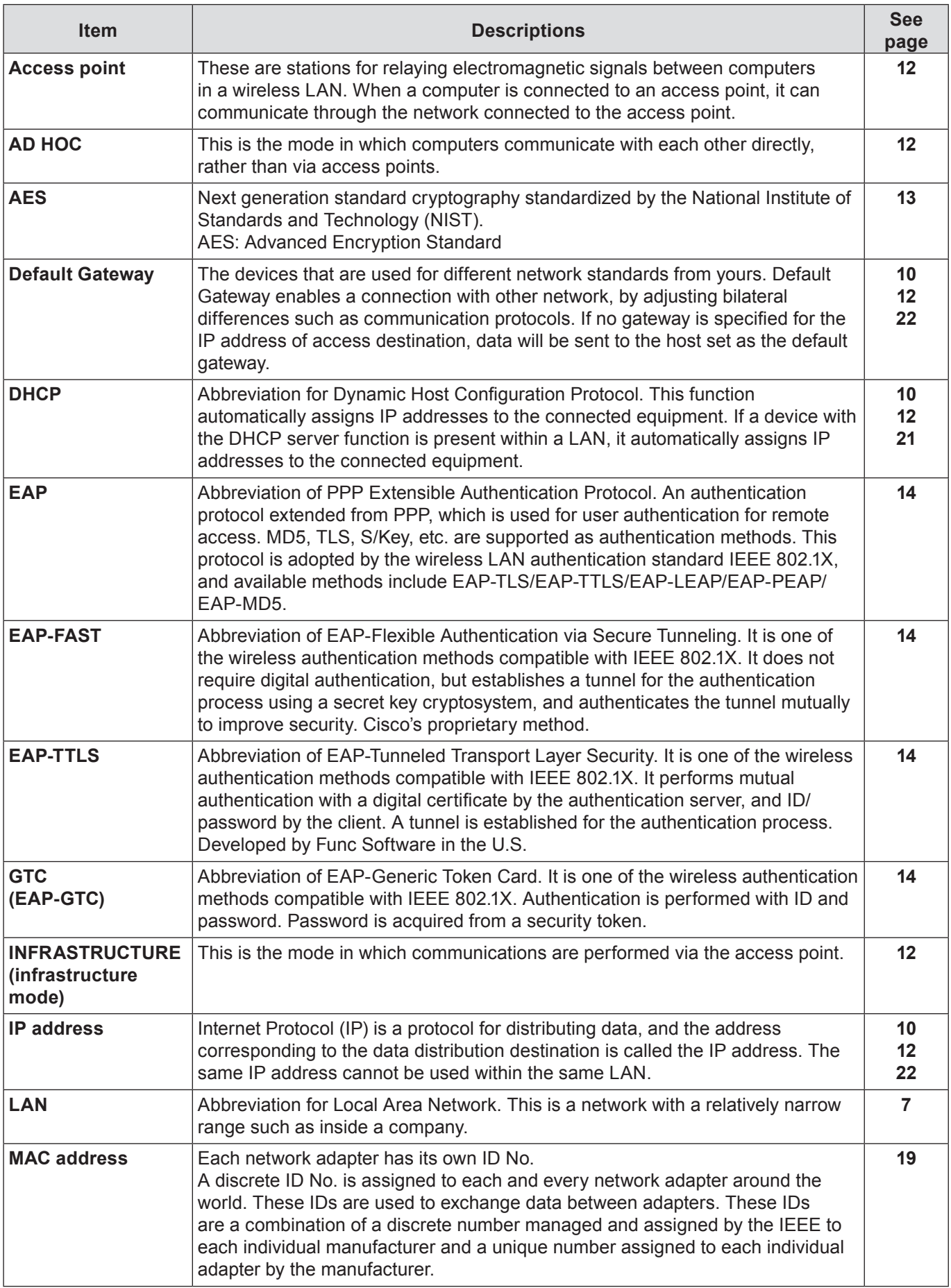

## **Glossary (continued)**

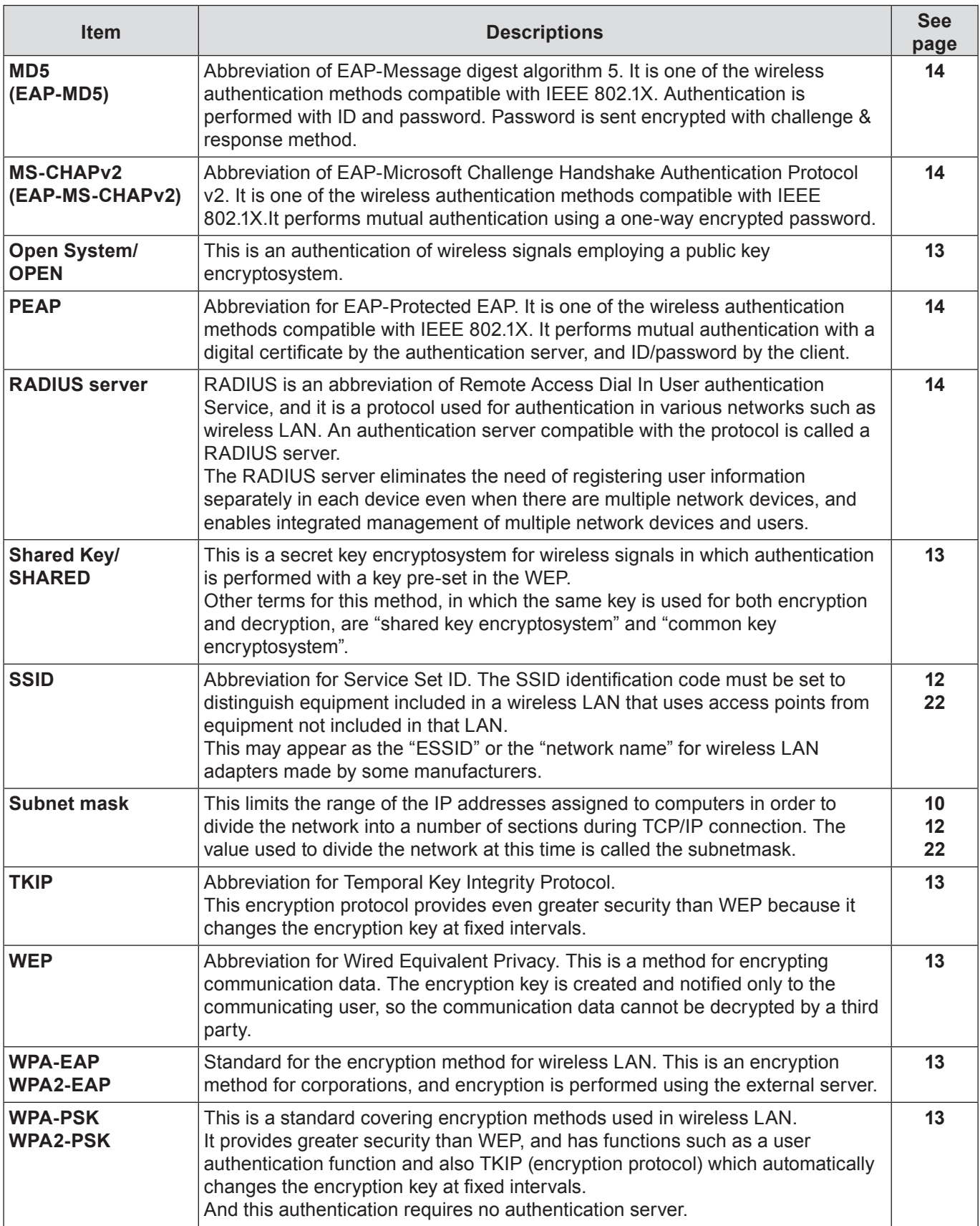

# <span id="page-45-0"></span>**Trademarks**

- Microsoft® and its logos, Windows®, Windows® XP, Windows Vista®, Windows® 7, and Internet Explorer® are the registered trademarks or trademarks of Microsoft Corporation in the United States and/or other countries.
- Macintosh, Mac OS and Safari are the trademarks of Apple Inc. registered in the United States and other countries.
- PJLink is a pending trademark in Japan, the United States and other countries and regions.
- • Other company names, product names or other names noted in this manual are trademarks or registered trademarks of the respective companies. Note that ® and ™ marks are not indicated in the text of this manual.

#### **Notes:**

- Unauthorized use or reproduction of part or all of this manual is strictly prohibited.
- Panasonic cannot be held liable for any effects resulting from the use of this manual.
- • Panasonic reserves the right to revise this manual contents without notice.

# *Panasonic Corporation*

Web Site : http://panasonic.net/avc/projector/ © Panasonic Corporation 2011